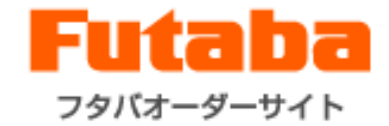

# フタバオーダーサイト ご利用方法について

双葉電子工業株式会社 フタバオーダーサイトカスタマーセンター 2025年3月

0

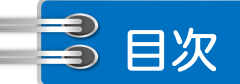

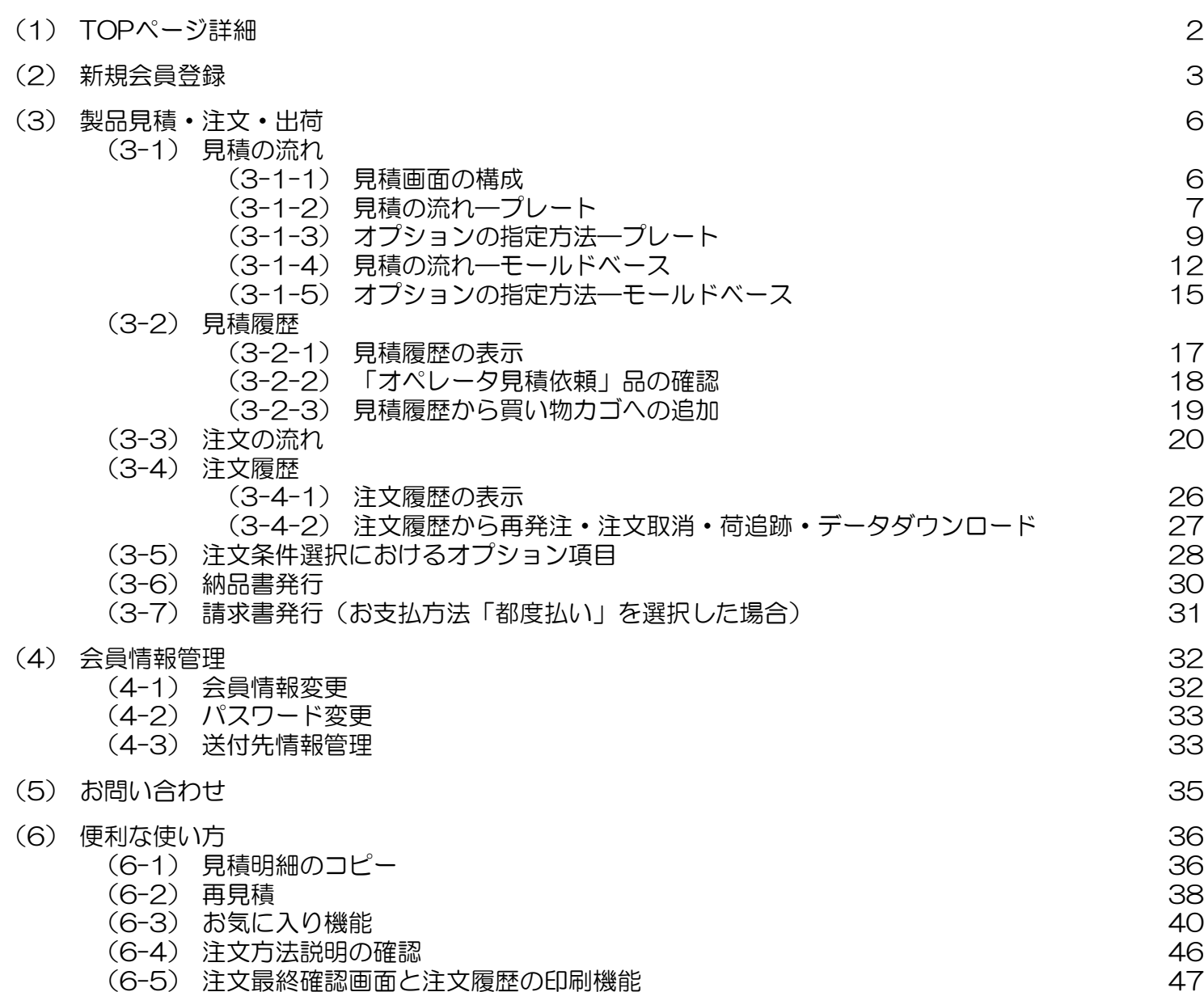

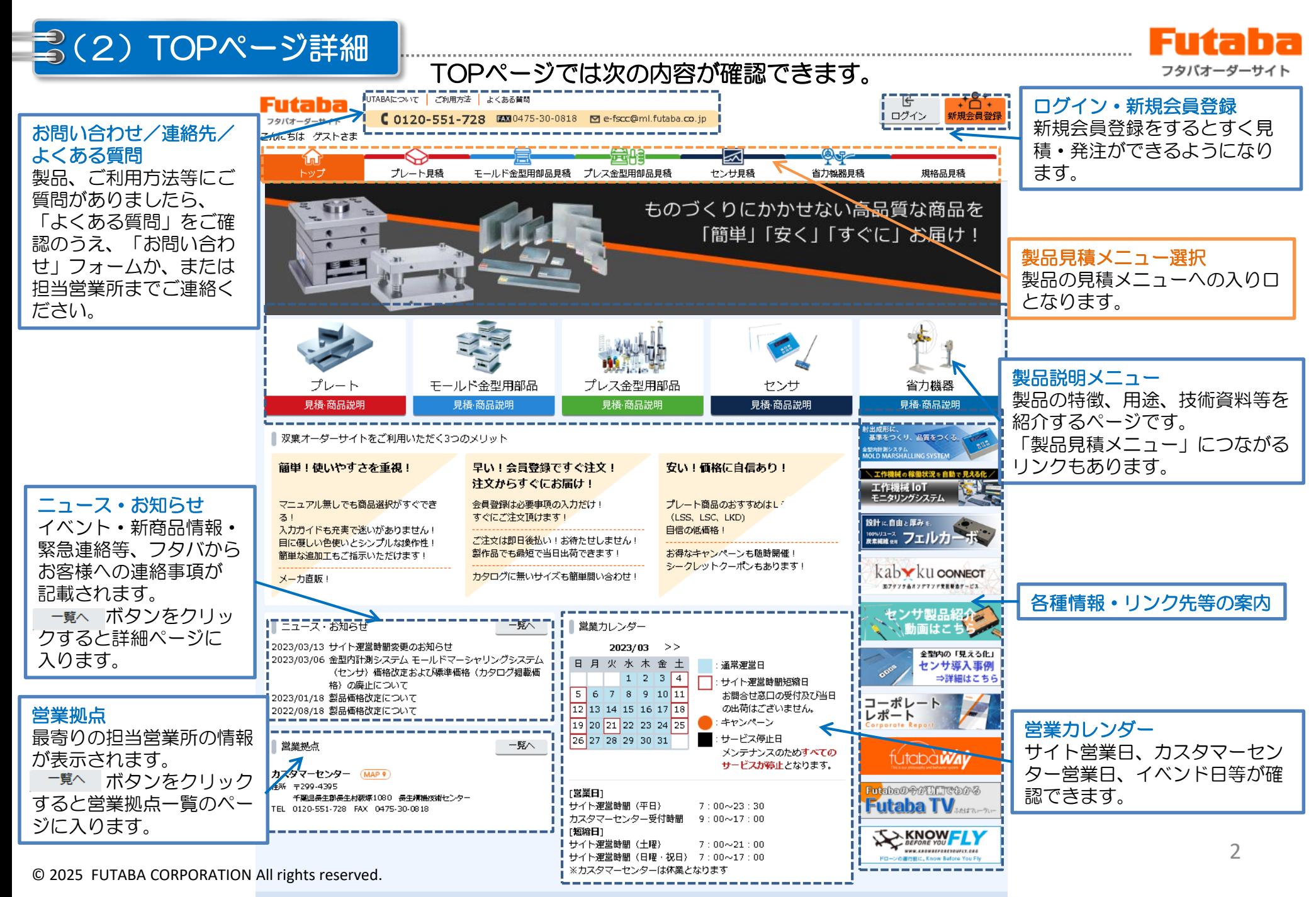

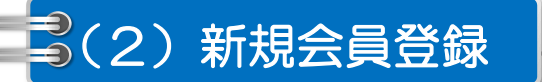

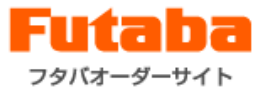

#### ご利用いただくには「会員登録」が必要です。会員登録はとても簡単、スピーディー! ご登録後すぐお見積・ご発注頂けます!

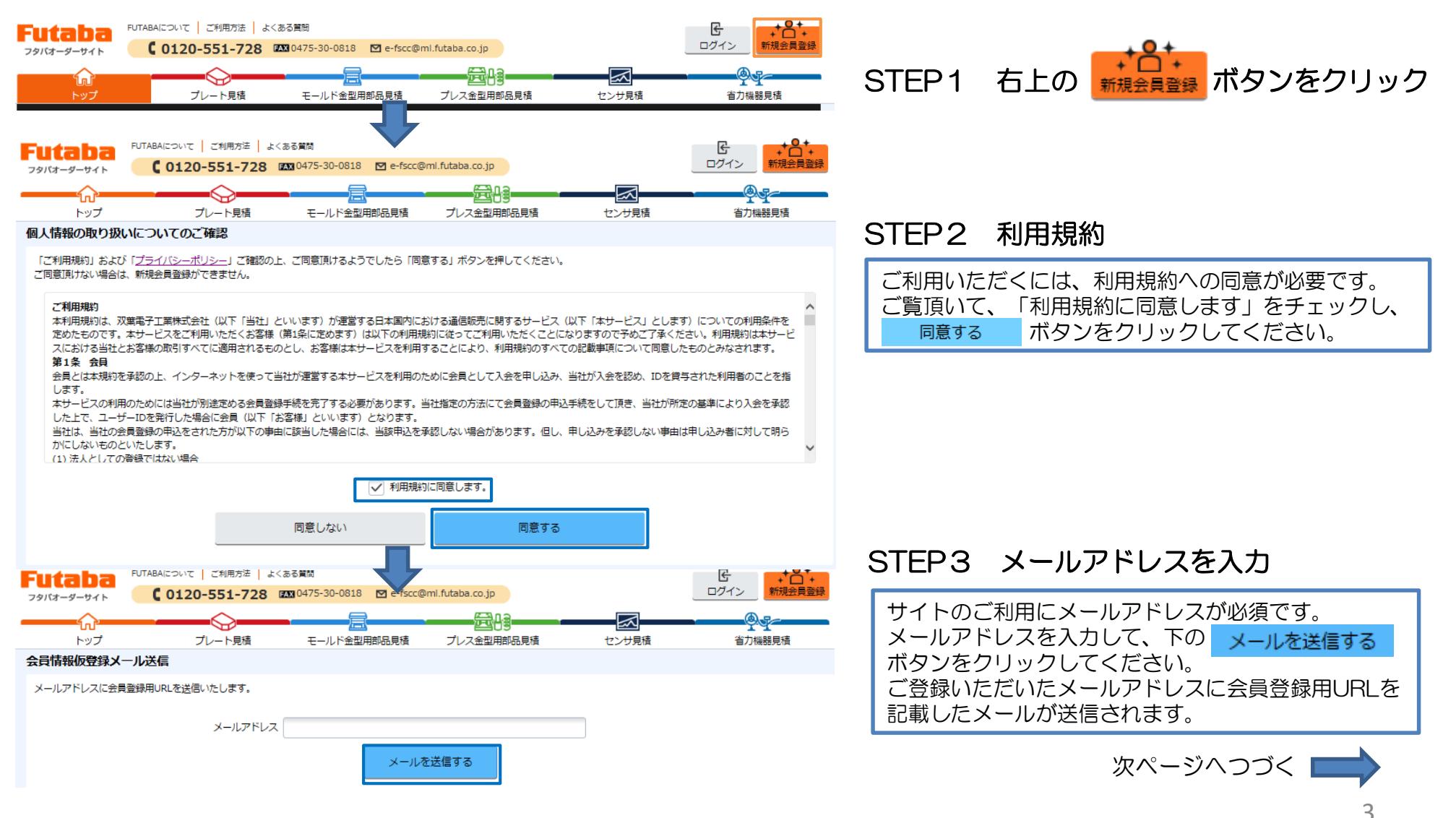

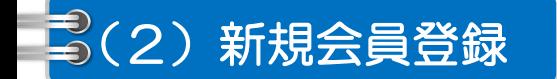

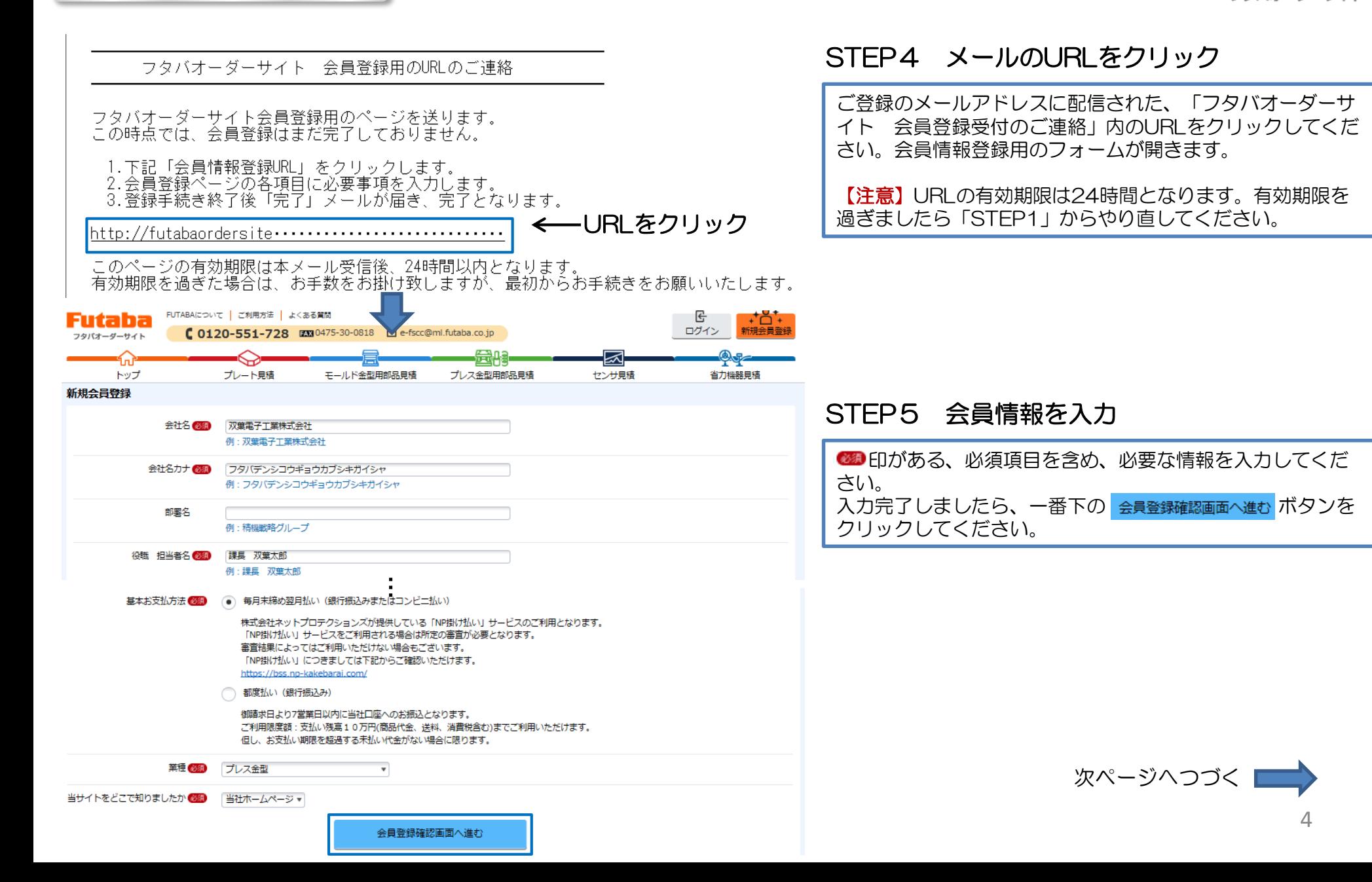

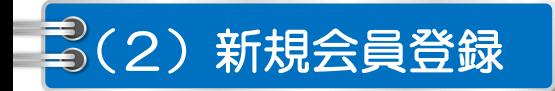

#### 新規会目登録確認

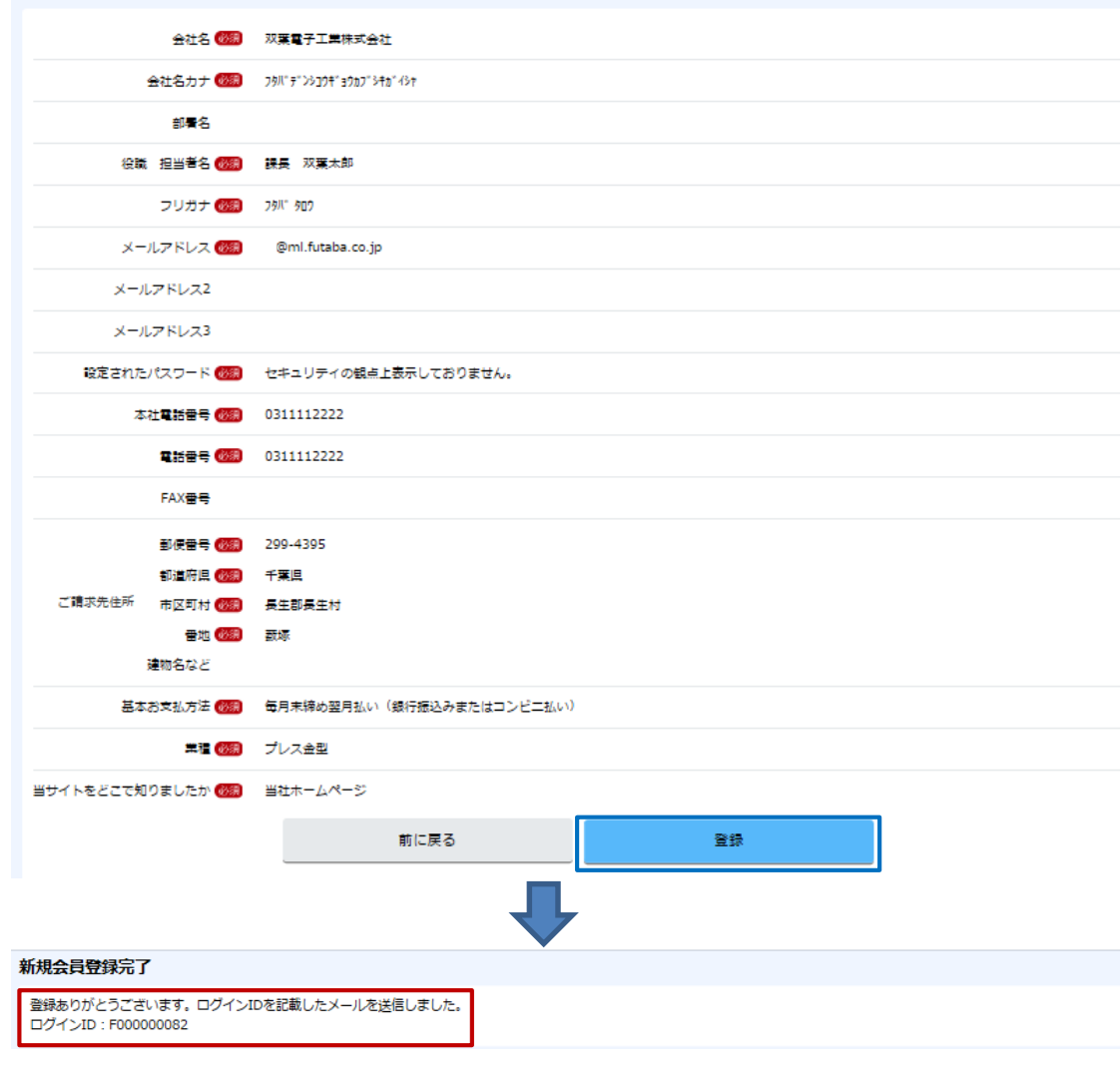

#### STEP6 最終確認

ご入力情報を確認して、間違いがなければ 登録 ボタンをク リックしてください。 会員登録の登録が完了となり、すぐ注文できるようになりま す。

#### ※ログインIDと設定されたパスワードはログイン時に必要と なりますので、大切に保管してください。

#### 新規会員登録完了

赤枠のメッセージが表示されましたら、新規会員登録 が完了となります。ログインIDと設定されたパスワー ドでログインすると、サイトが利用できるようになり ます。

**|| ◇ ◇ ◇ ◇ 製品見積・注文・出荷** 

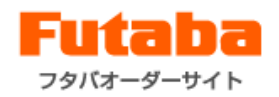

## (3-1)見積の流れ

(3-1-1)見積画面の構成

見積画面は次のように構成されます。

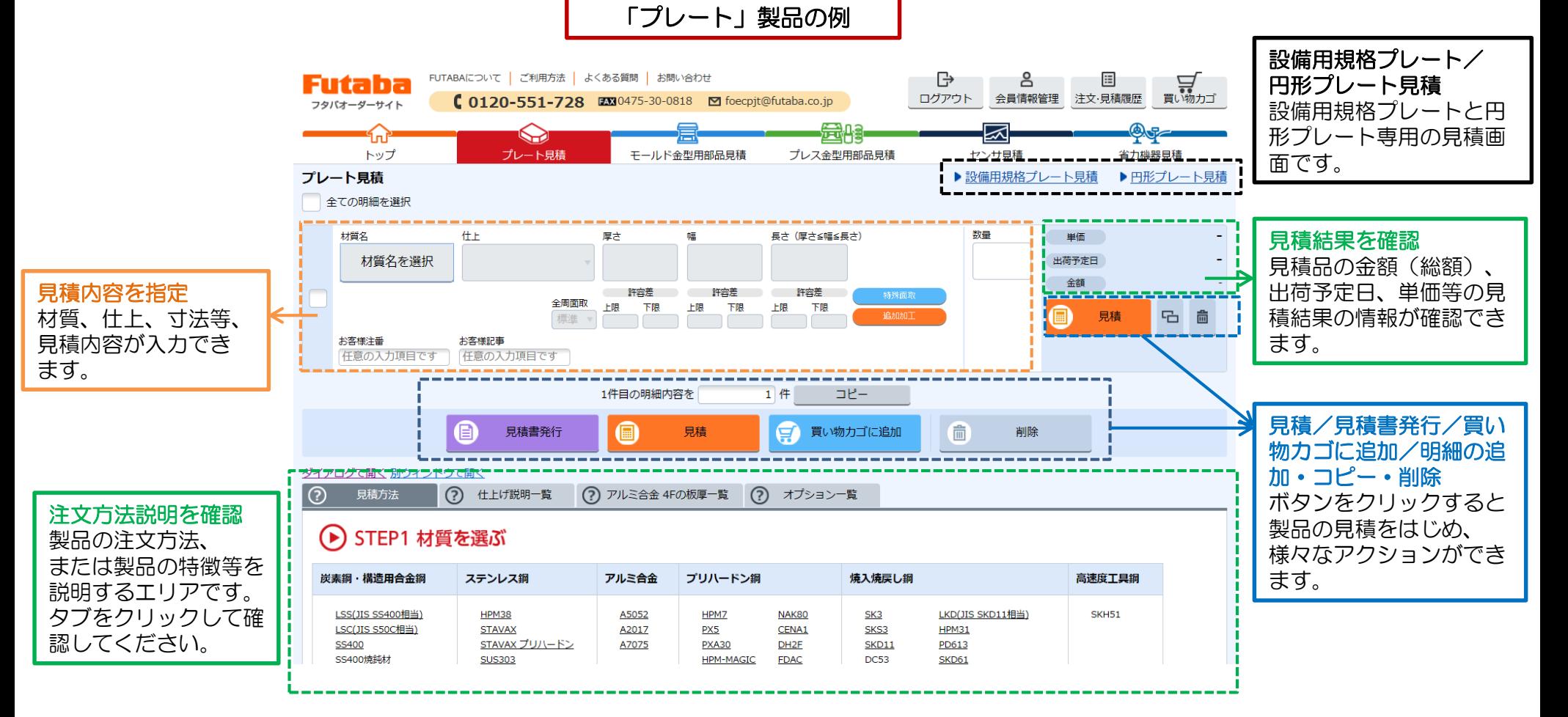

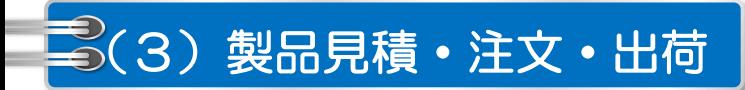

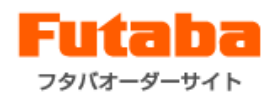

#### (3-1)見積の流れ (3-1-2)見積の流れープレート

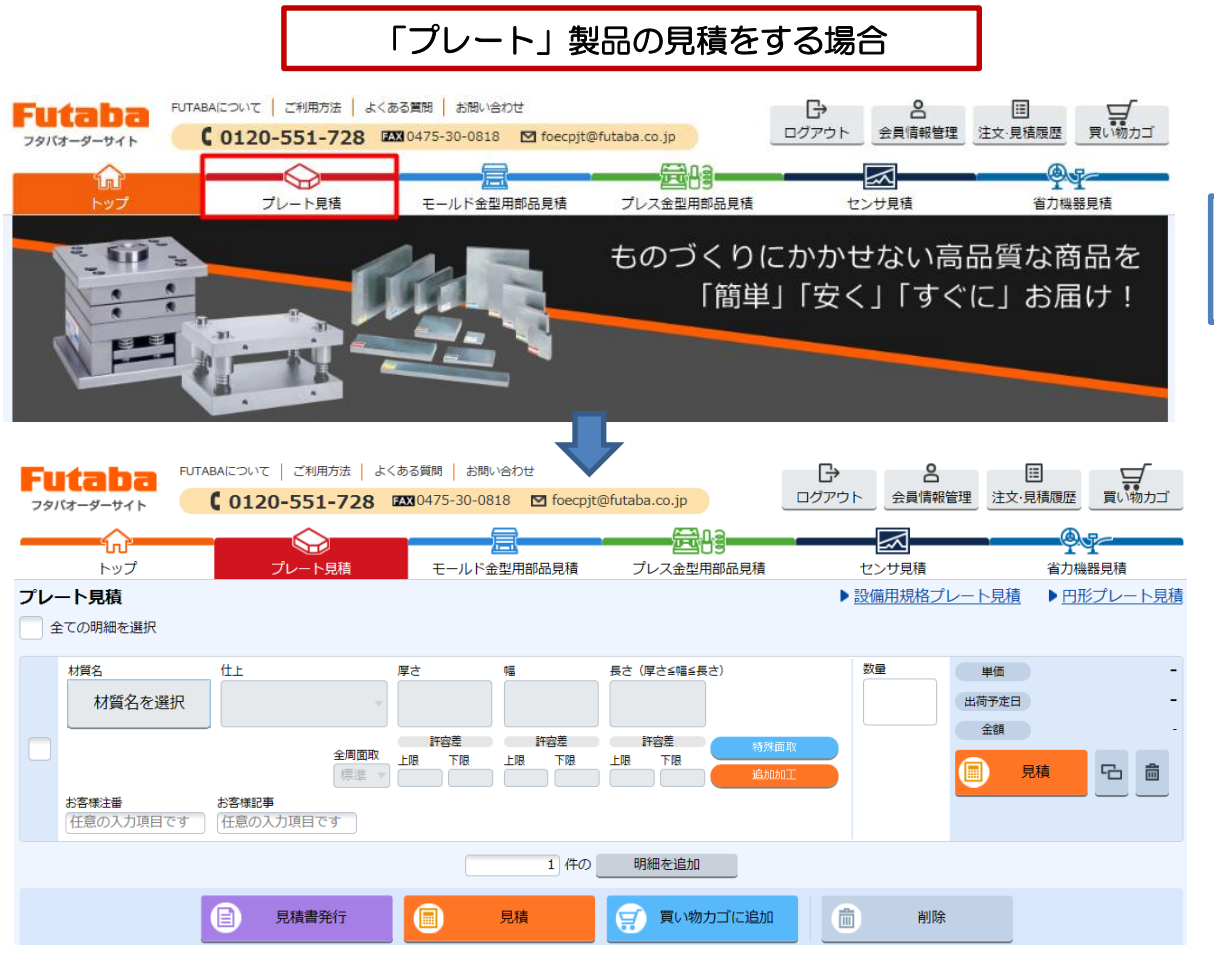

#### STEP1 製品見積画面に進む

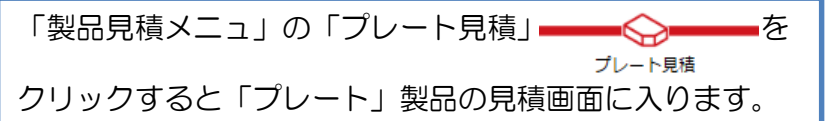

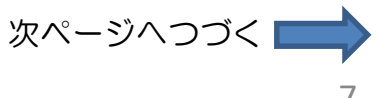

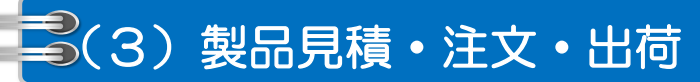

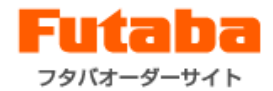

#### (3-1)見積の流れ (3-1-2)見積の流れープレート

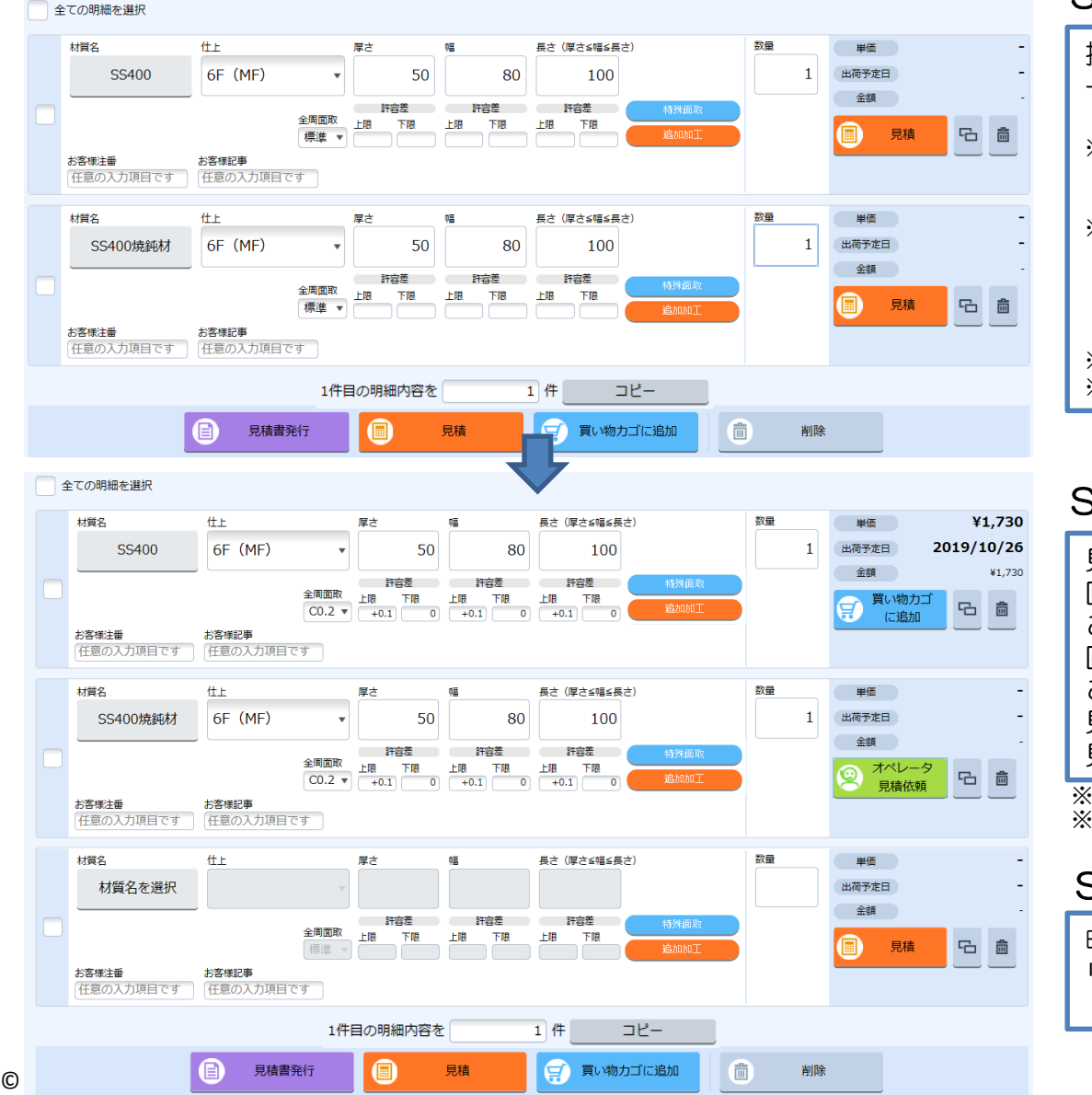

#### STEP2 見積内容を指定

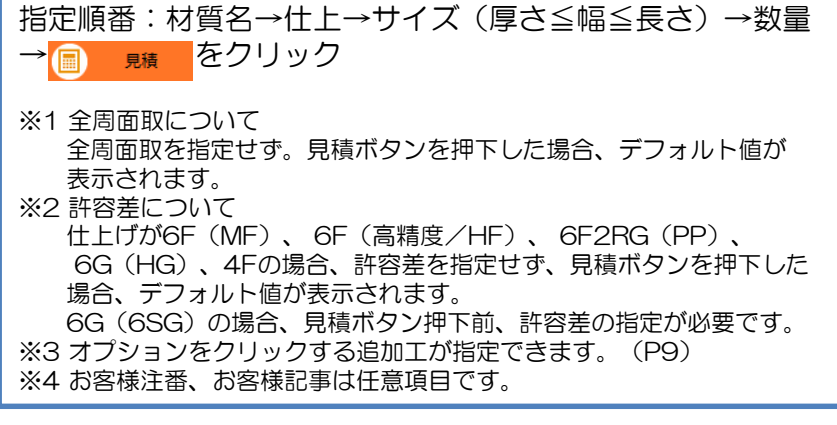

#### STEP3 見積結果を確認

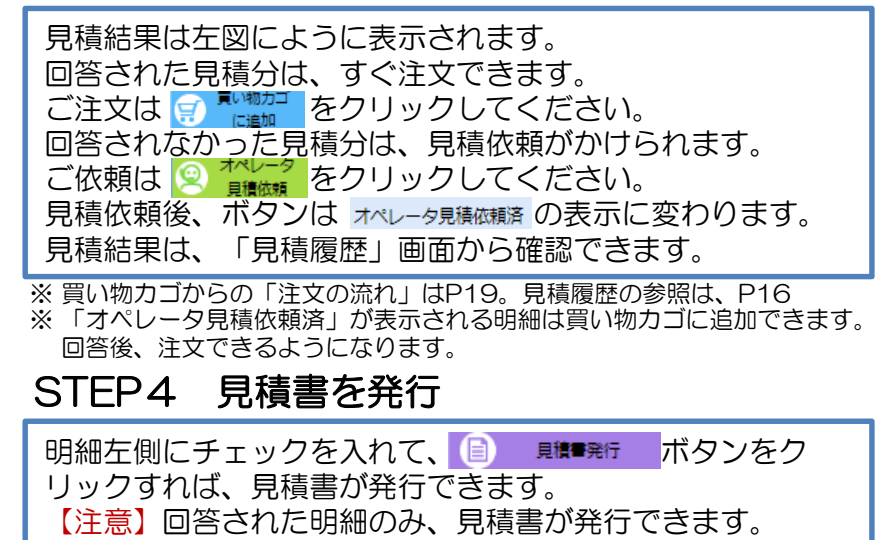

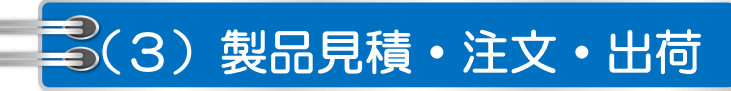

厚さ

全周面取 **F 58** 下限

標準 ▼

50

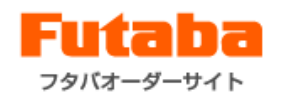

#### (3-1)見積の流れ

仕上

6F (MF)

お客様記事 任意の入力項目です 任意の入力項目です

幅入门

特殊面取 設定画面

厚古:

コーナー面取 ○4コーナー同一寸法にて指定

○各コーナー毎に寸法を指定

**LSC** 

(JIS S50C相当)

材質名

お客様注番

特殊面取

 $\overline{1}$ 

 $\overline{\vee}$ 

(3-1-3)オプションの指定方法―プレート (3―1―3―1)事例① :特殊面取の指定 一部材質・仕上のプレート製品に追加加工を指定することができます。

80

長さ:150

下面面取

许容差 許容差 计容差 許容差

上限 下限 **FBR** 

長さ(厚さ≦幅≦長さ)

150

数量

【指定方法】

ださい。

 $\mathbf{1}$ 

KA~KD、UA~UD、LA~LD 12稜すべてを指定してく

該当稷の面取指定欄の背景色 (or 枠線の色) が変わる

図形で指定したい稜にマウスを当てる 色が変わった稜をクリック  $\mathbf{L}$ 

※図形上の「L」は基準面を表しています。

プルダウンから面取を指定

 $\Box$ 「入力を完了する」をクリック 単価

出荷予定日

金額

見積

□ 高

 $\times$ 

事例①:「特殊面取」の追加加工を指定する場合

#### 材質→仕上→厚さ→幅→長さ→数量の必須項目を STEP1 仕様指定後、「特殊面取」をクリック

STEP2 「特殊面取」設定画面が開く

指定し、特殊面取のリンクをクリックします。

リンクをクリック後、「特殊面取」の設定画面の モーダルが開きます。設定方法は次ページを 御覧ください。

 $\mathbf{v}$  $\overline{\mathbf v}$ 全ての入力値をクリア キャンセル 入力を完了する

 $\overline{\mathbf{v}}$ 

上面面取

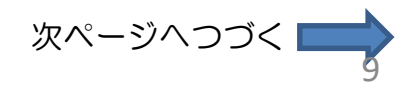

© 2025 FUTABA CORPORATION All rights reserved.

 $\boldsymbol{\mathrm{v}}$ 

 $\boldsymbol{\mathrm{v}}$ 

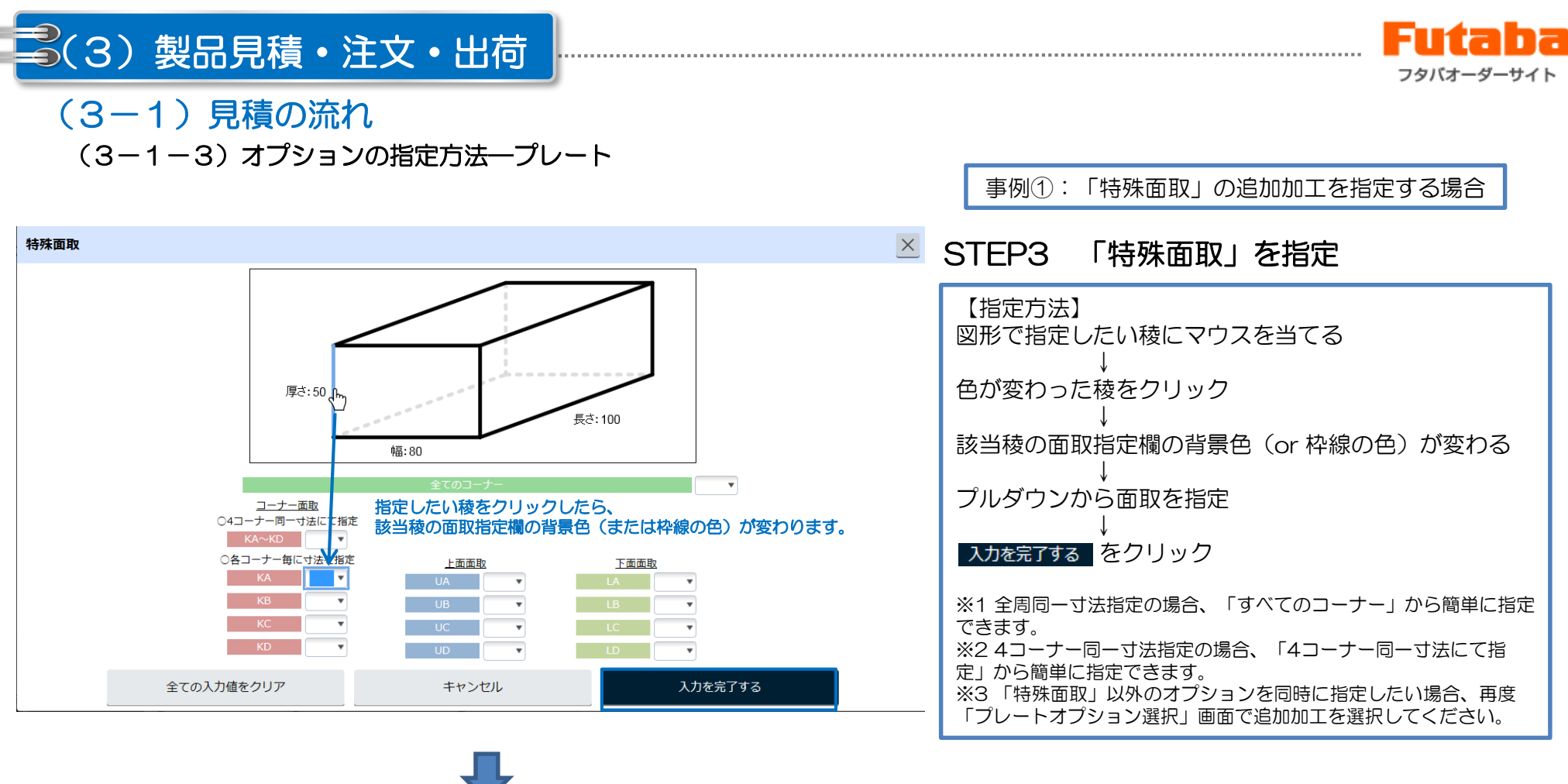

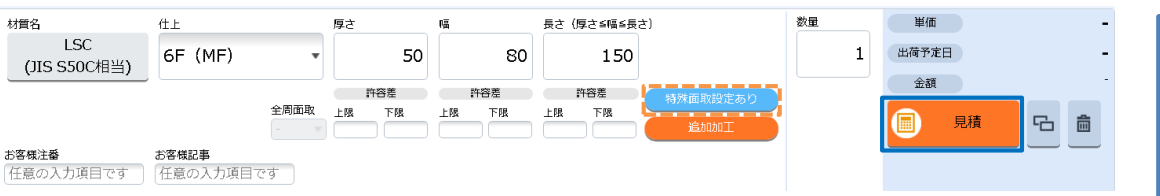

#### STEP4 見積する

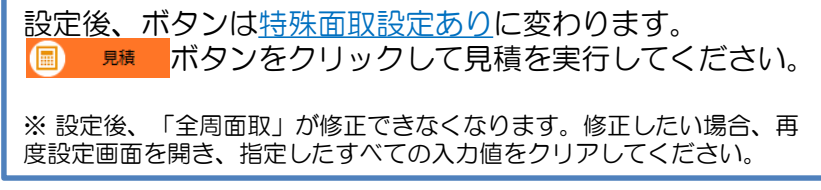

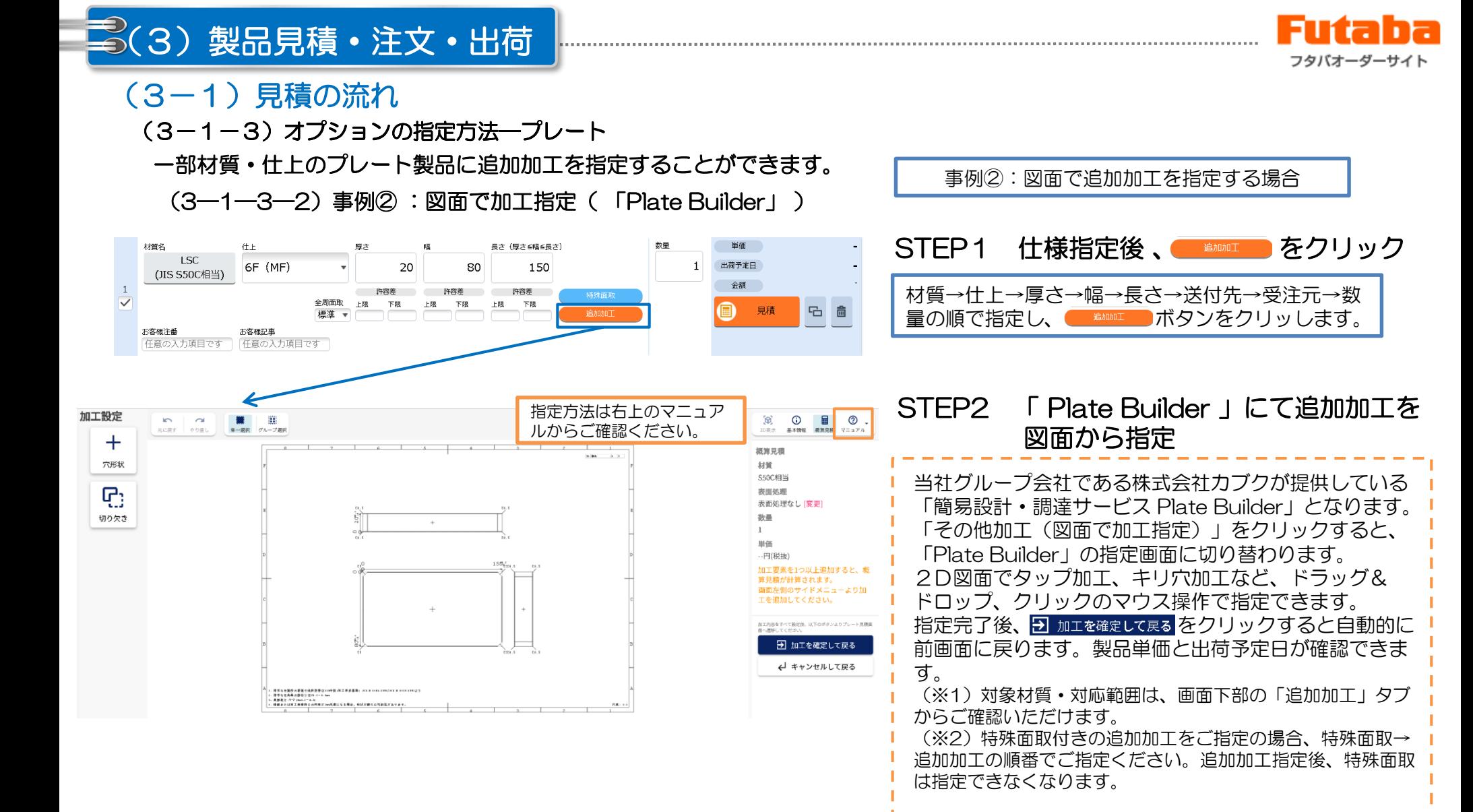

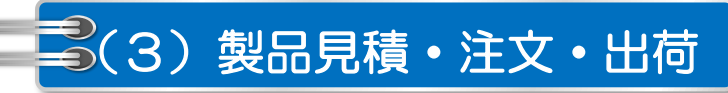

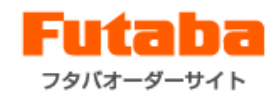

# (3-1)見積の流れ

(3-1-4)見積の流れ–モールドベース

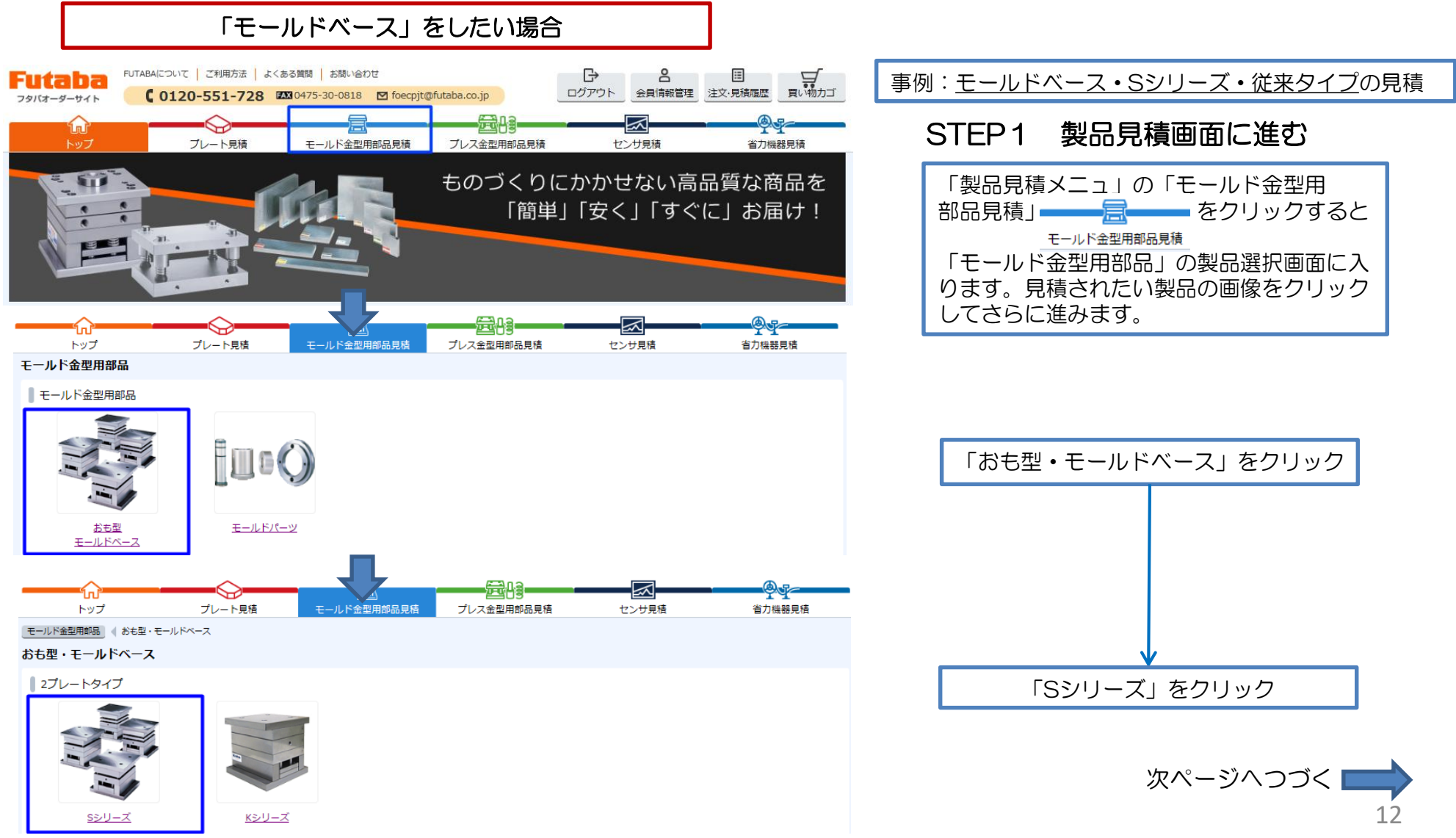

© 2025 FUTABA CORPORATION All rights reserved.

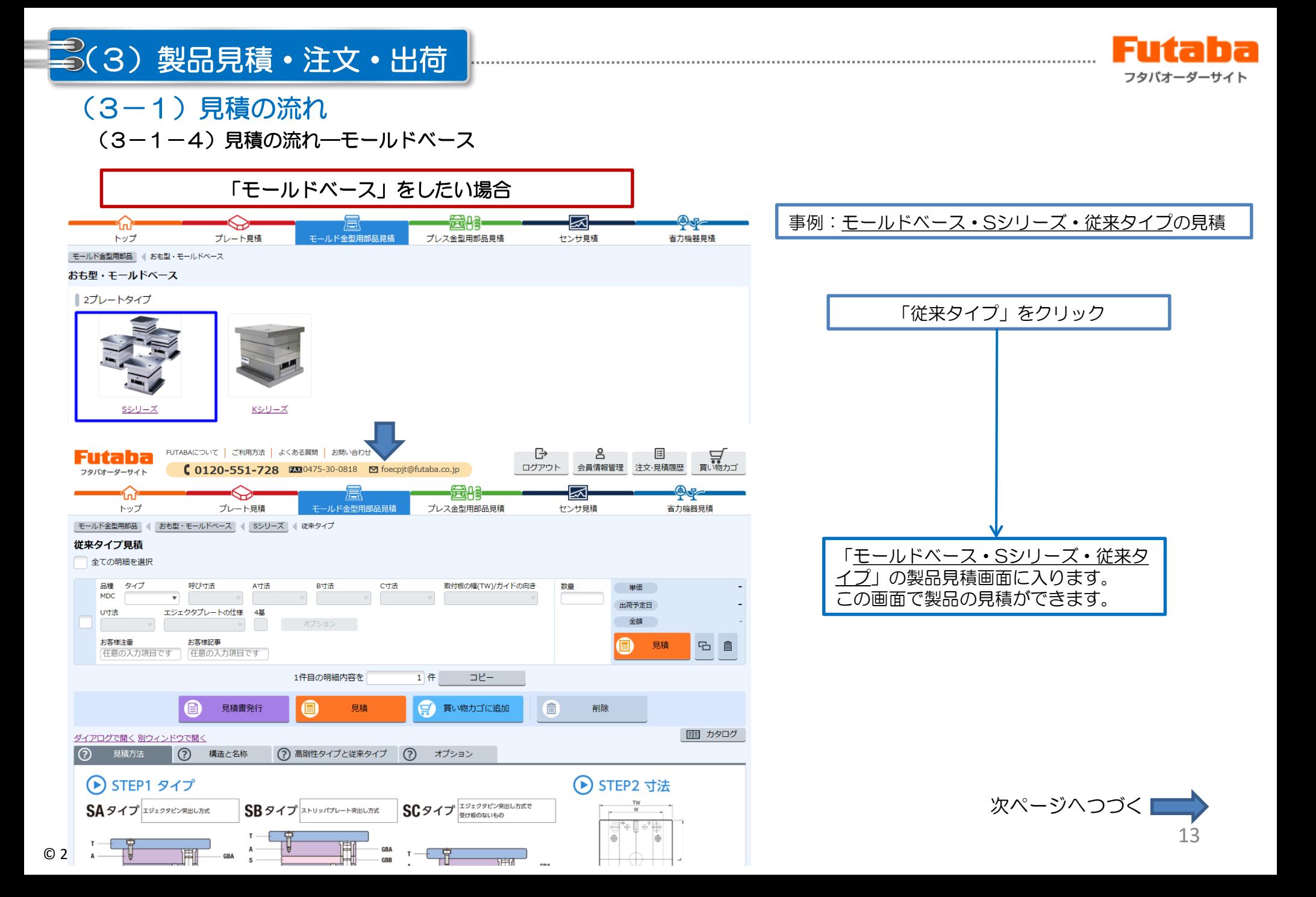

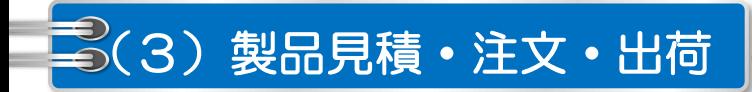

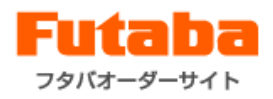

#### (3-1)見積の流れ (3-1-4)見積の流れ–モールドベース

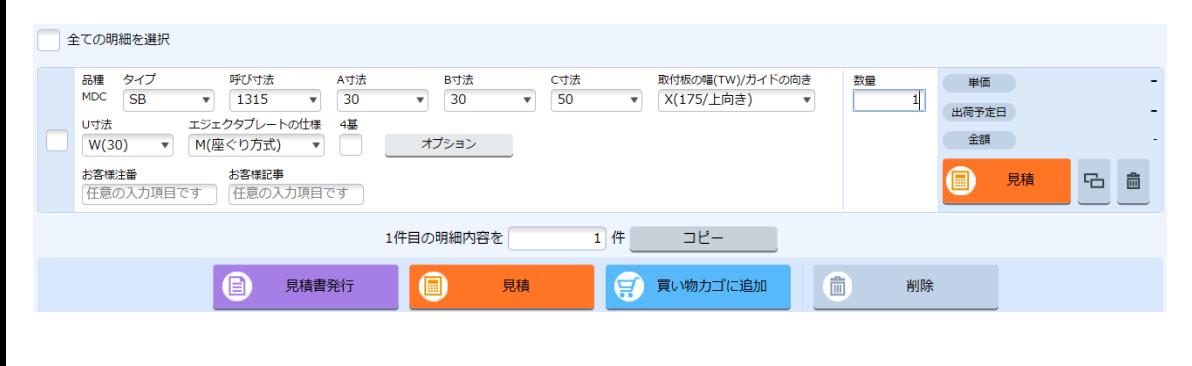

#### STEP2 見積内容を指定

指定順番:タイプ→呼び寸法→A寸法→B寸法→C寸法→取付 板の幅(TW)/ガイドの向き→U寸法→エジェクタプレートの 仕様→数量→ ■ ■ をクリック

※1 オプションでは追加工が指定できます。(P14) ※2 4基(4面基準)、お客様注番、お客様記事は任意項目で す。 ※3 複数明細の左側にチェックを入れて一番下の「見積」ボ タンをクリックすると一括見積ができます。

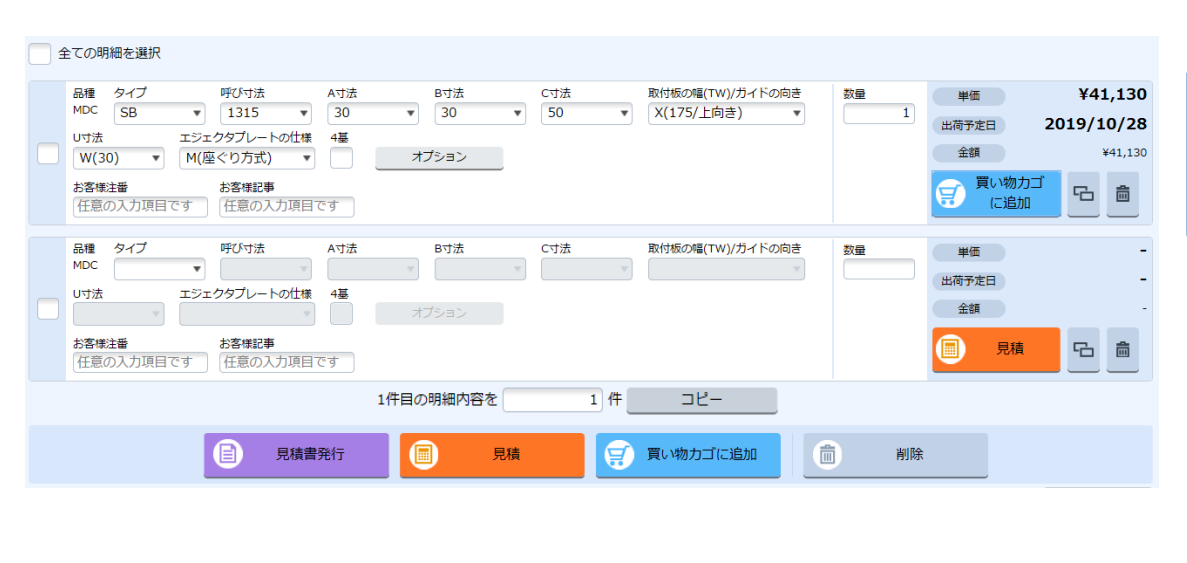

#### STEP3 見積結果を確認

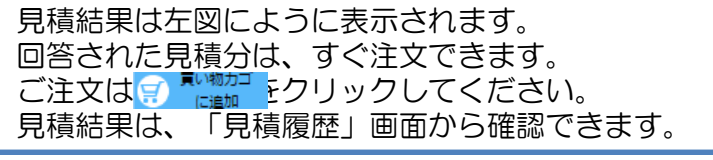

※ 見積履歴の参照は、P16 オペレータ見積依頼済 ※ 買い物カゴからの「注文の流れ」はP19

#### STEP4 見積書を発行

明細左側にチェックを入れて、 ■ ■■■■ ボタンをク リックすると、見積書が発行できます。 【注意】見積結果が表示された明細のみ、見積書が発行でき ます。

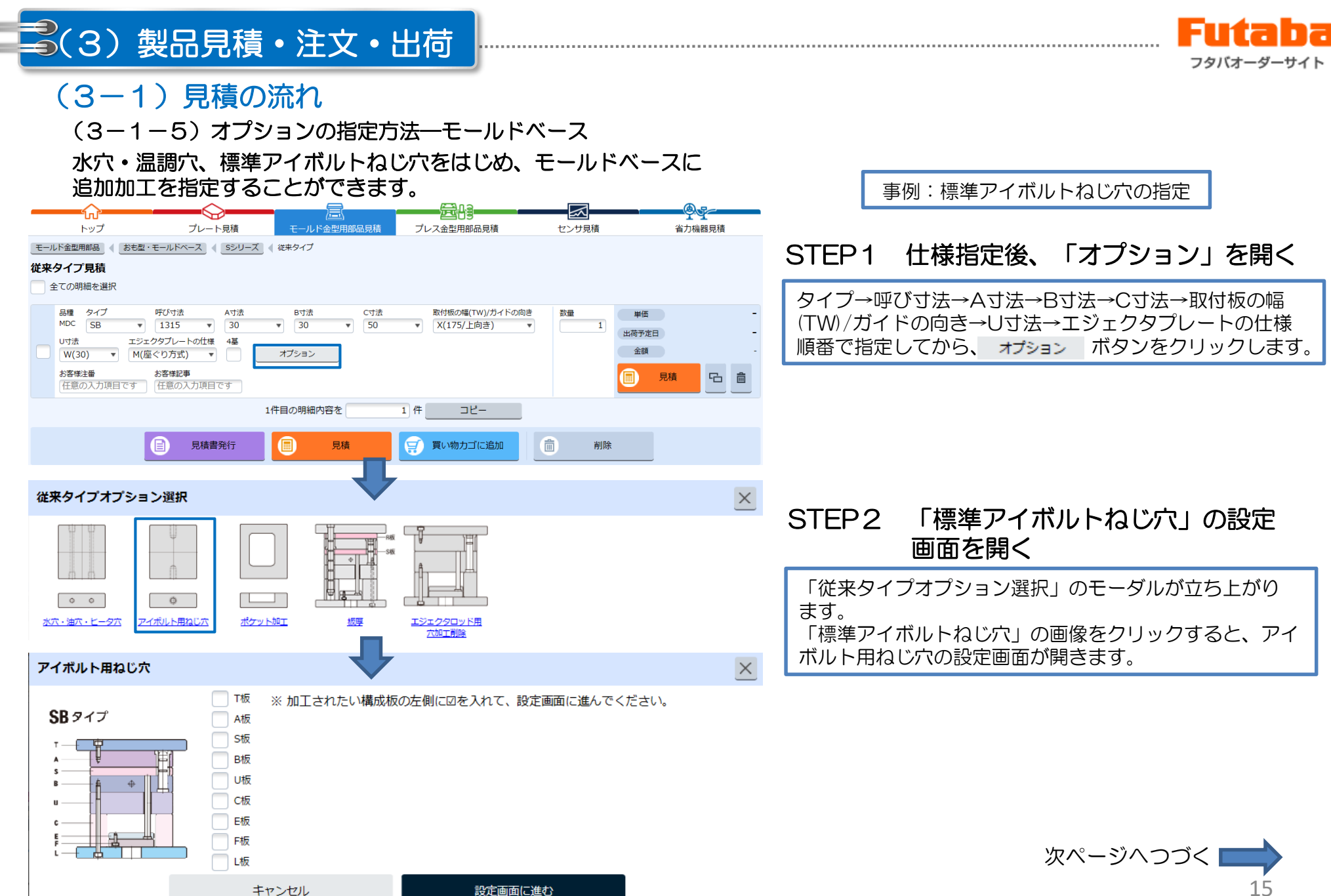

15

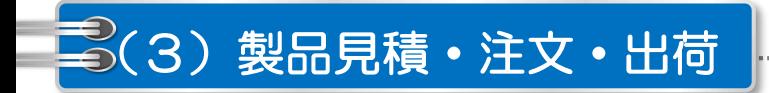

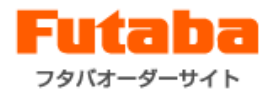

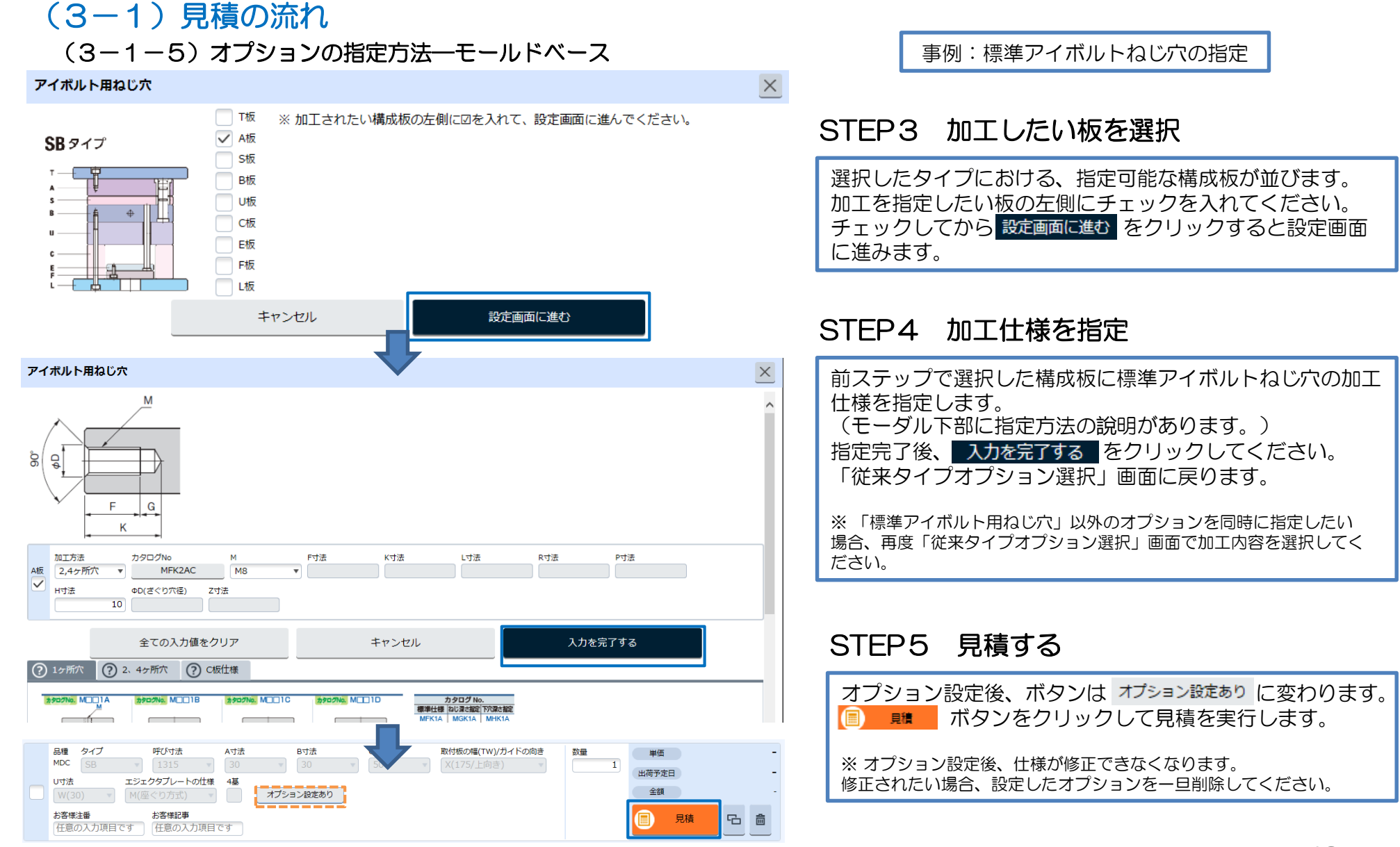

#### © 2025 FUTABA CORPORATION All rights reserved.

# 【注意】 画面の初期表示は、直近1ヶ月の見積履歴のみとまります。より多くの履歴を 表示されたい場合、「検索条件」を開いて検索してください。

## (3-2)見積履歴 (3-2-1)見積履歴の表示

**EDITABAについて ご利用方法 よくある質問 お問い合わせ** 

う(3) 製品見積·注文·出荷

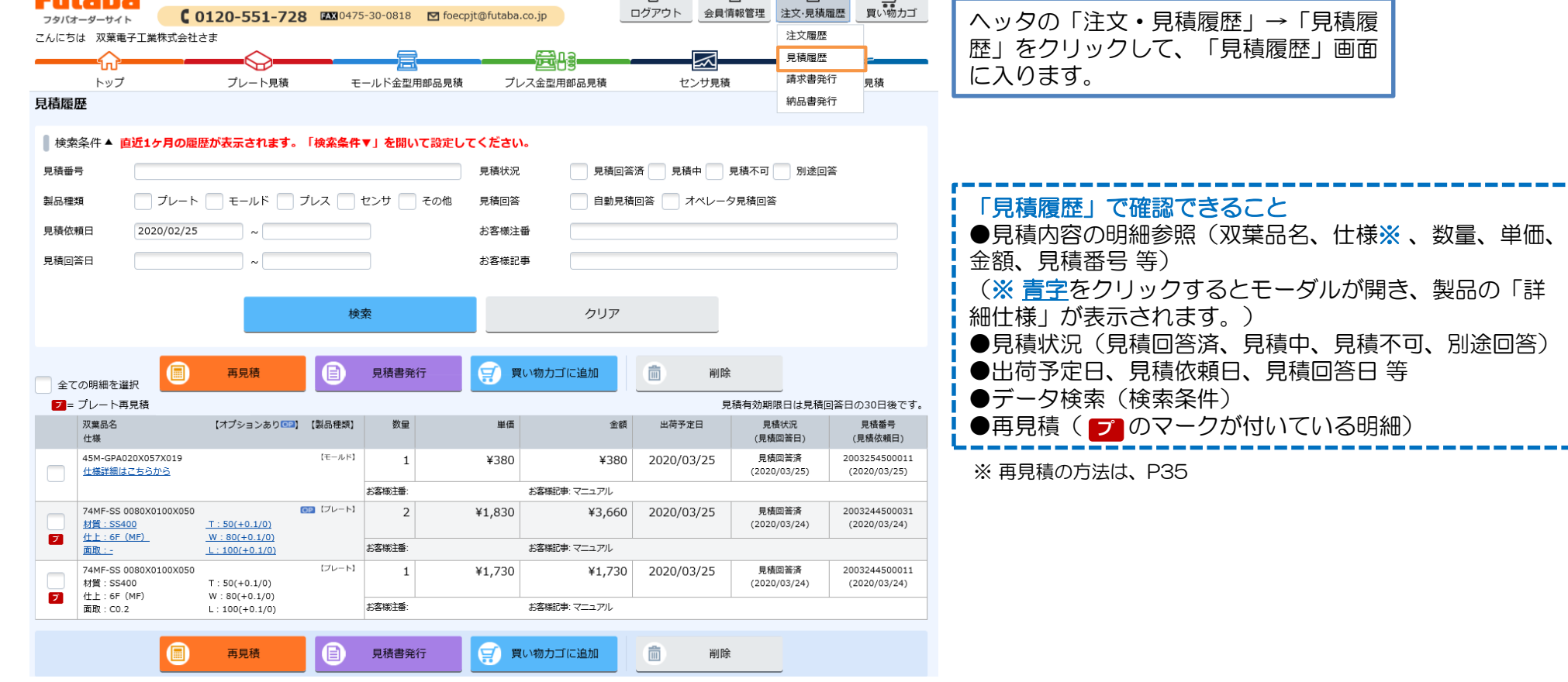

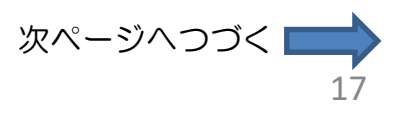

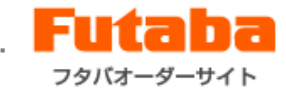

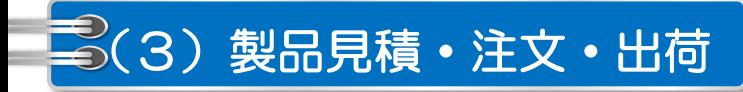

## (3-2)見積履歴

(3-2-2)「オペレータ見積依頼」品の確認

オペレーターに見積を依頼する場合、依頼した見積の回答は、見積履歴の画面で次のように確認できます。

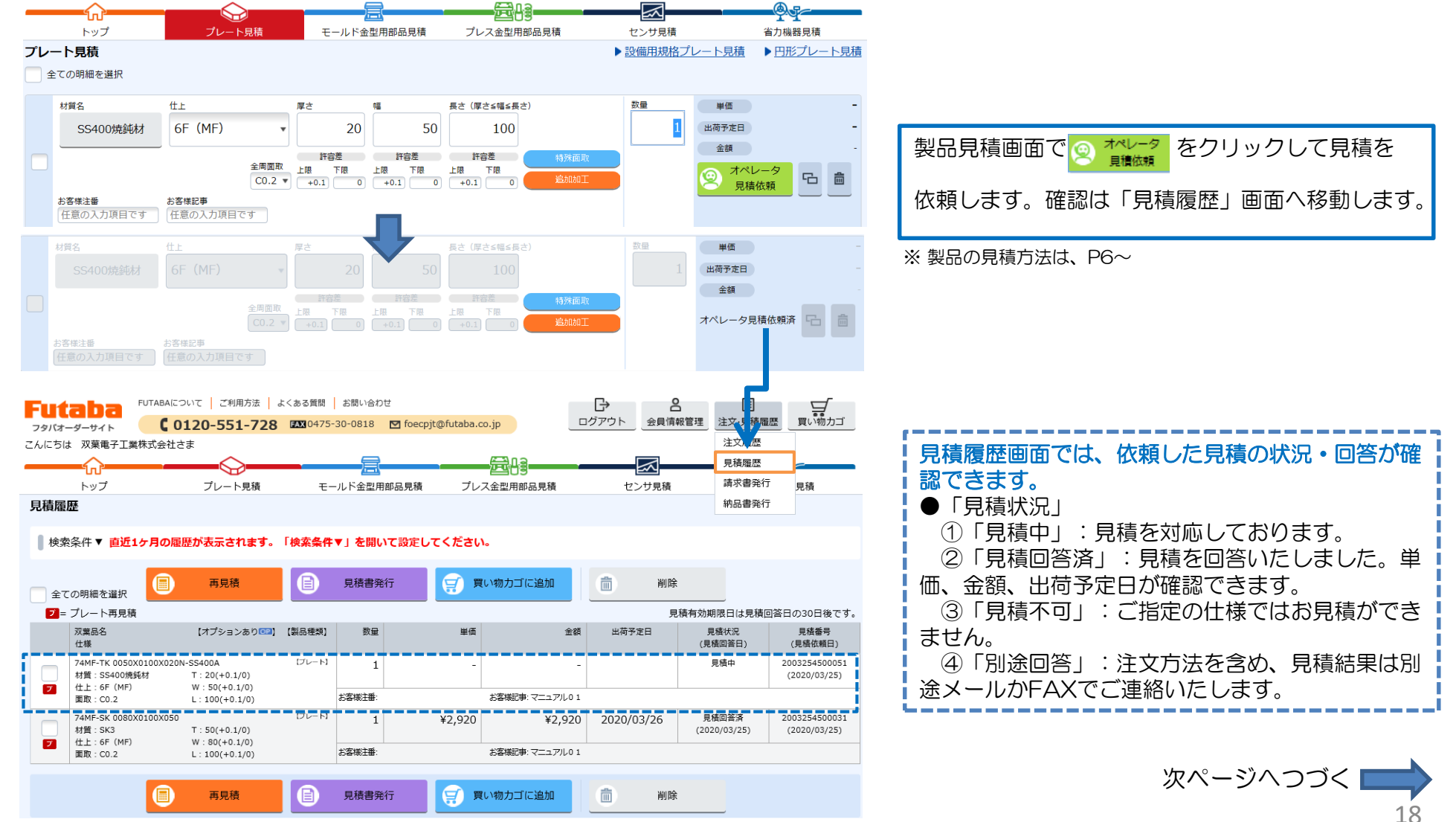

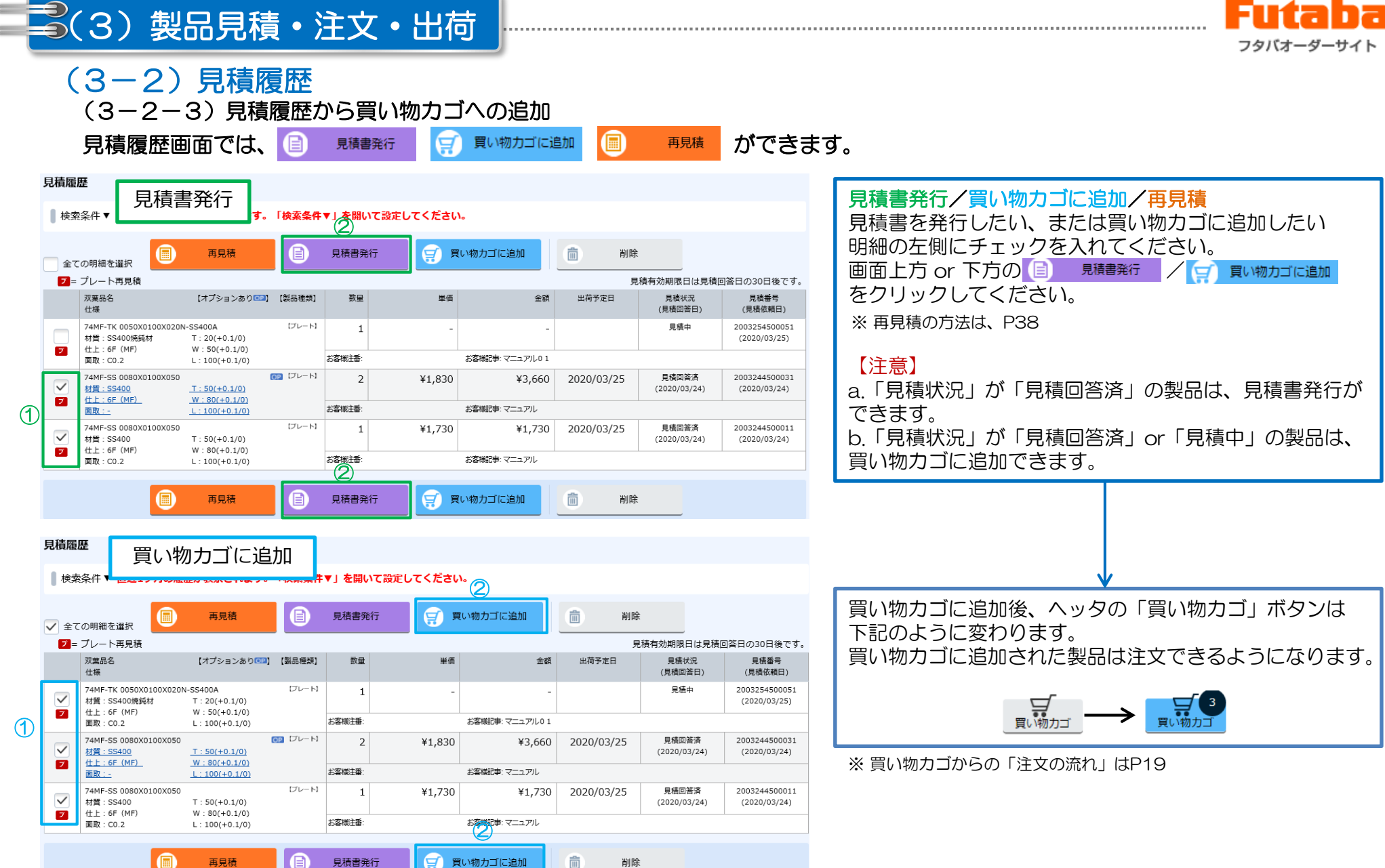

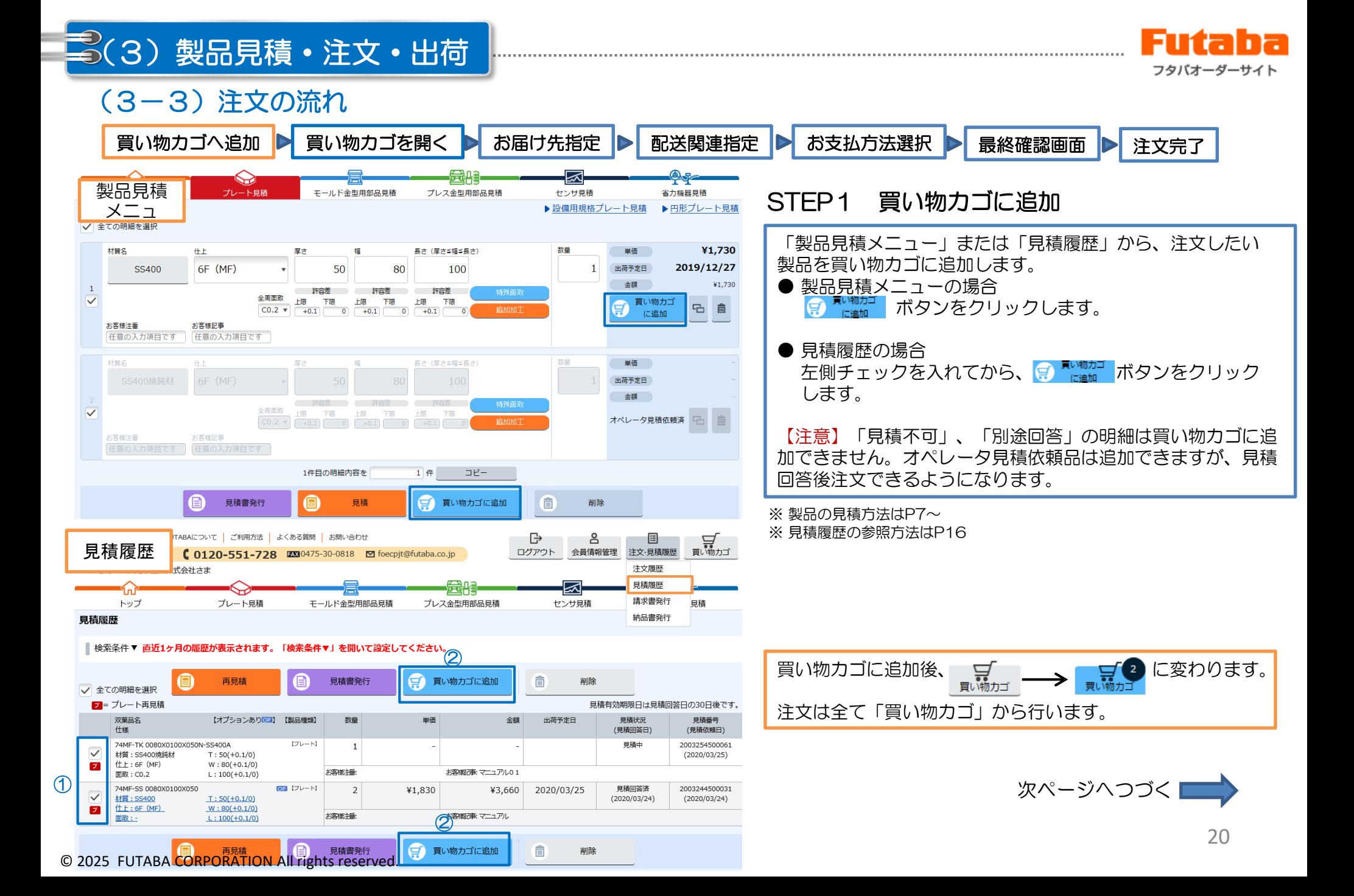

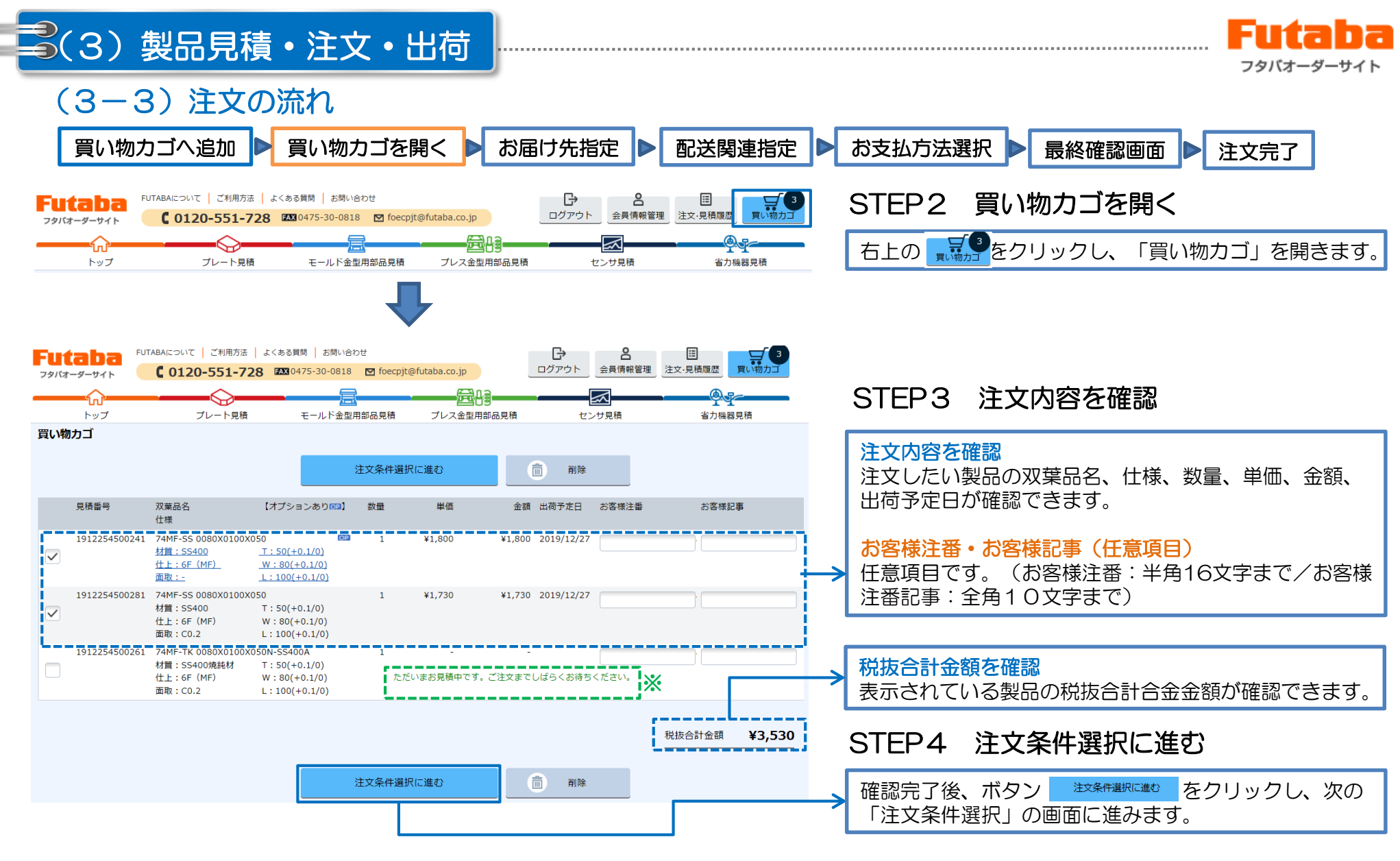

※ 「見積中」の明細は買い物カゴに追加できますが注文できません。見積回答後、価格と出荷 予定日が表示されます。その後注文できるようになります。

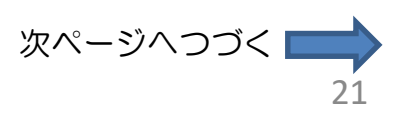

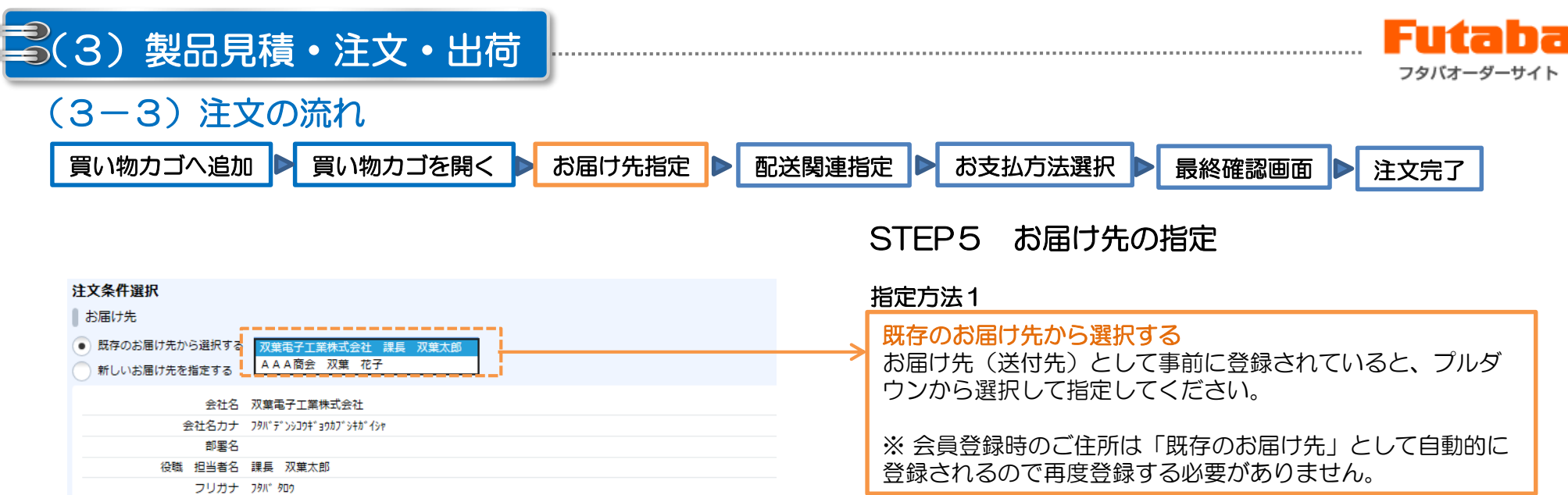

#### 注文条件選択

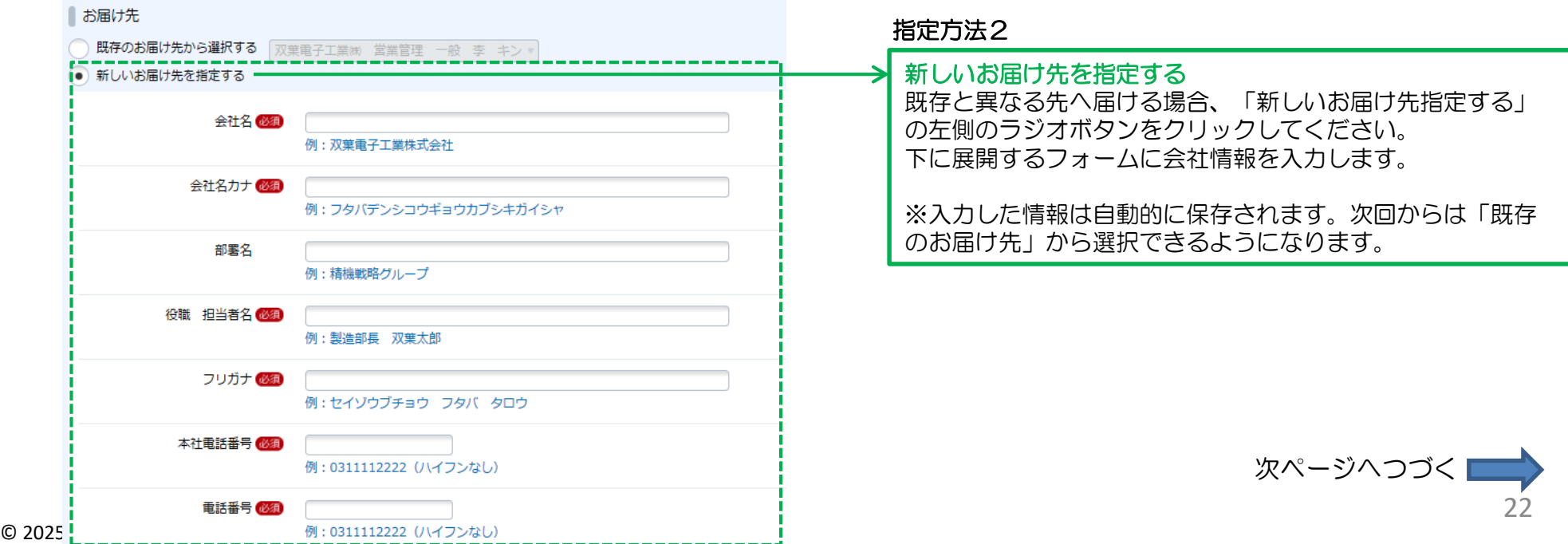

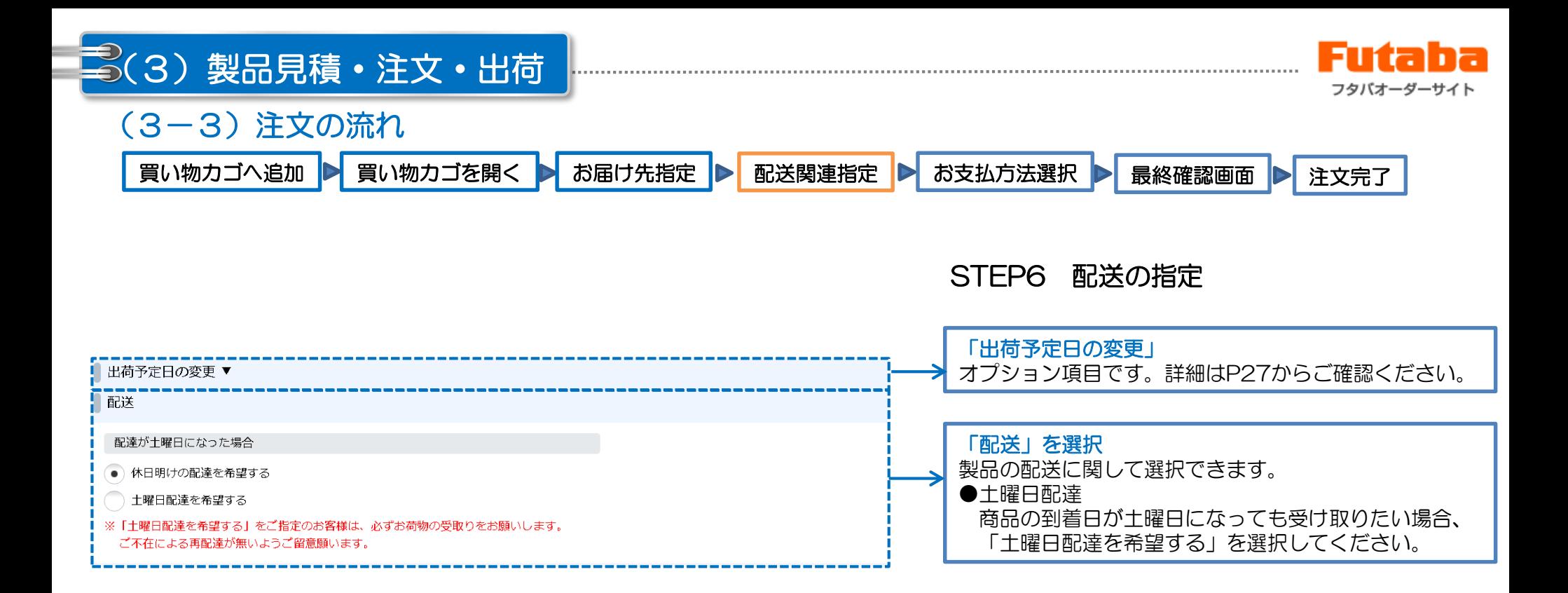

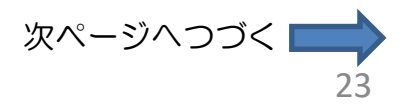

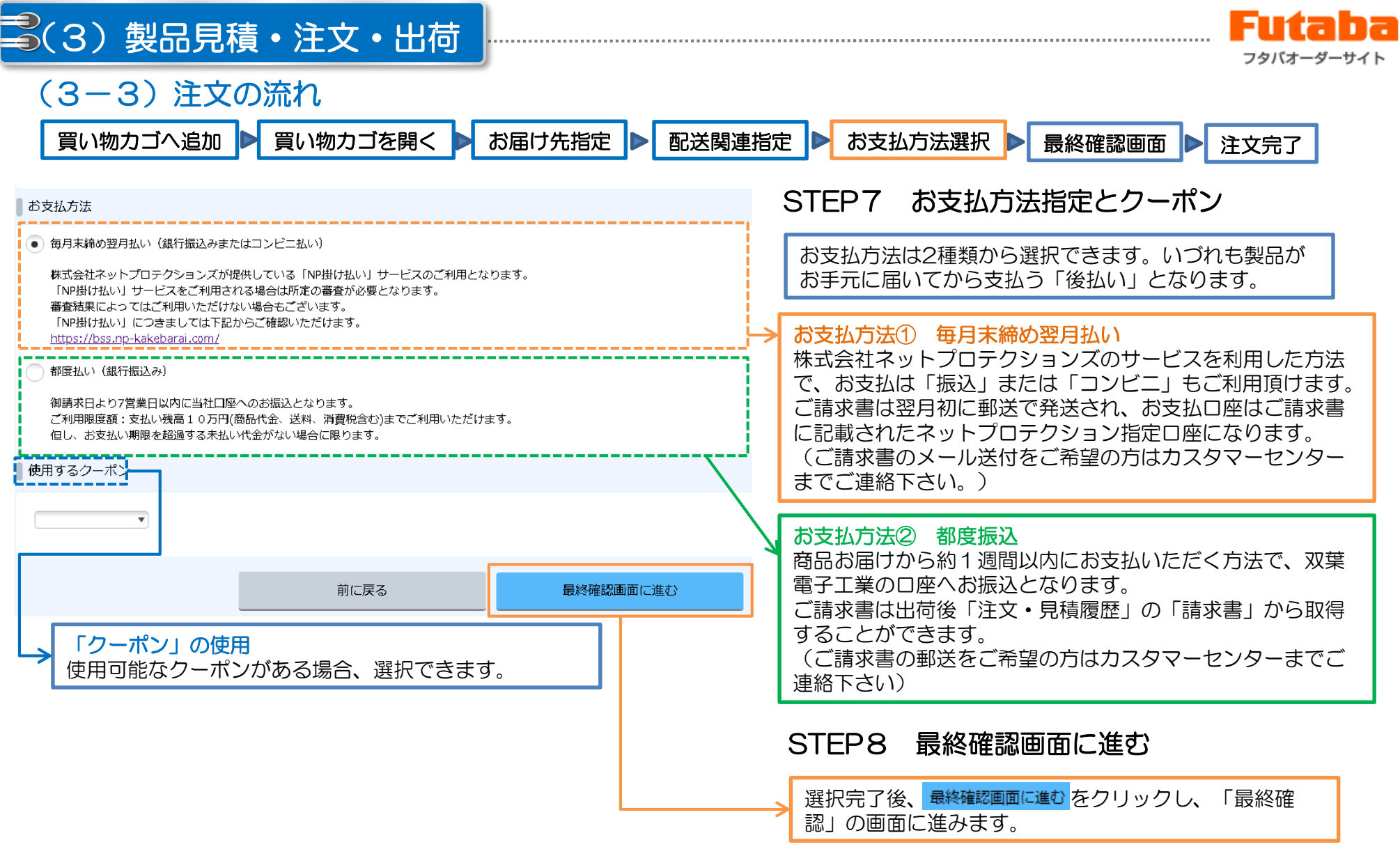

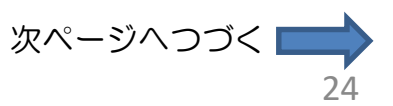

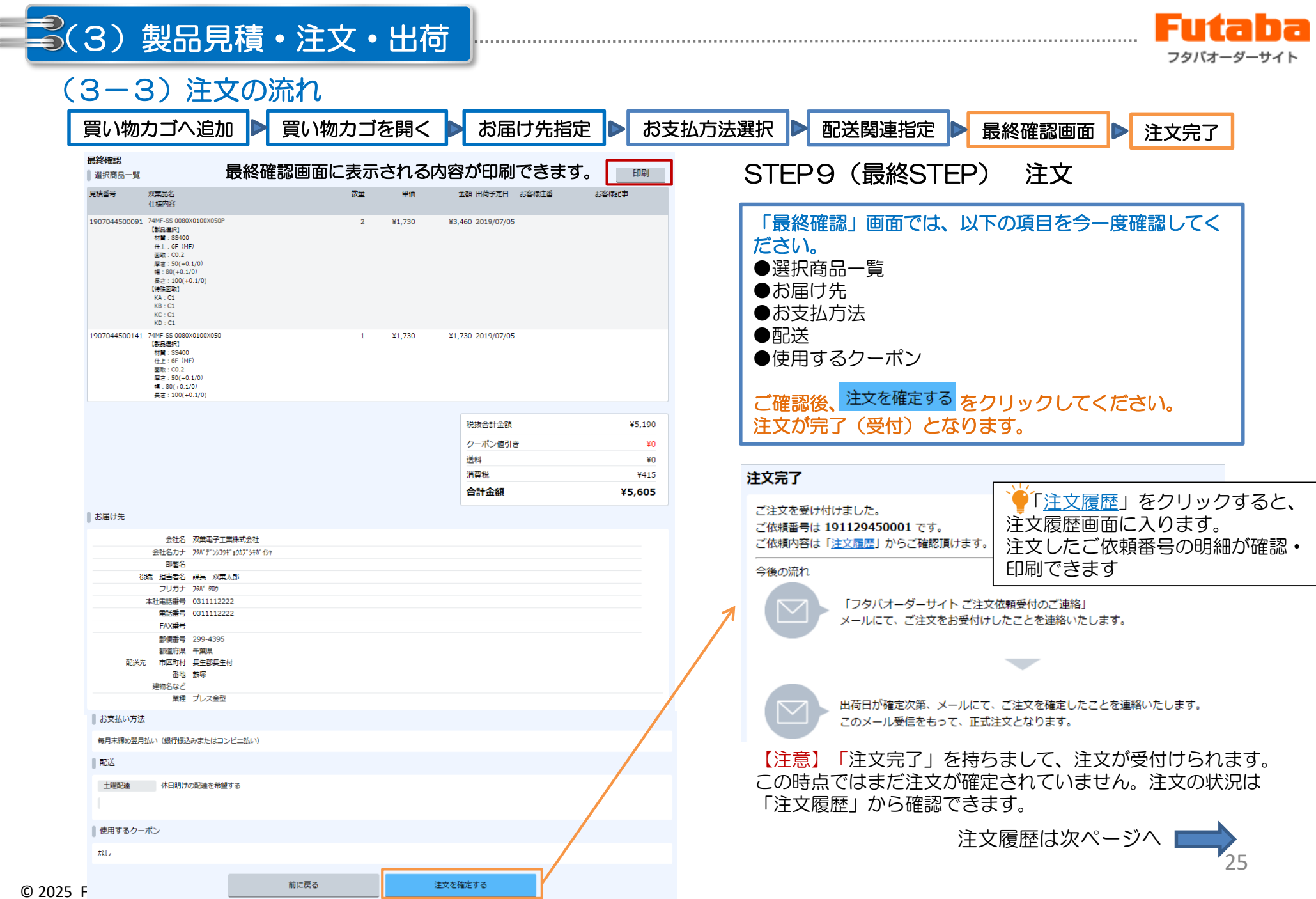

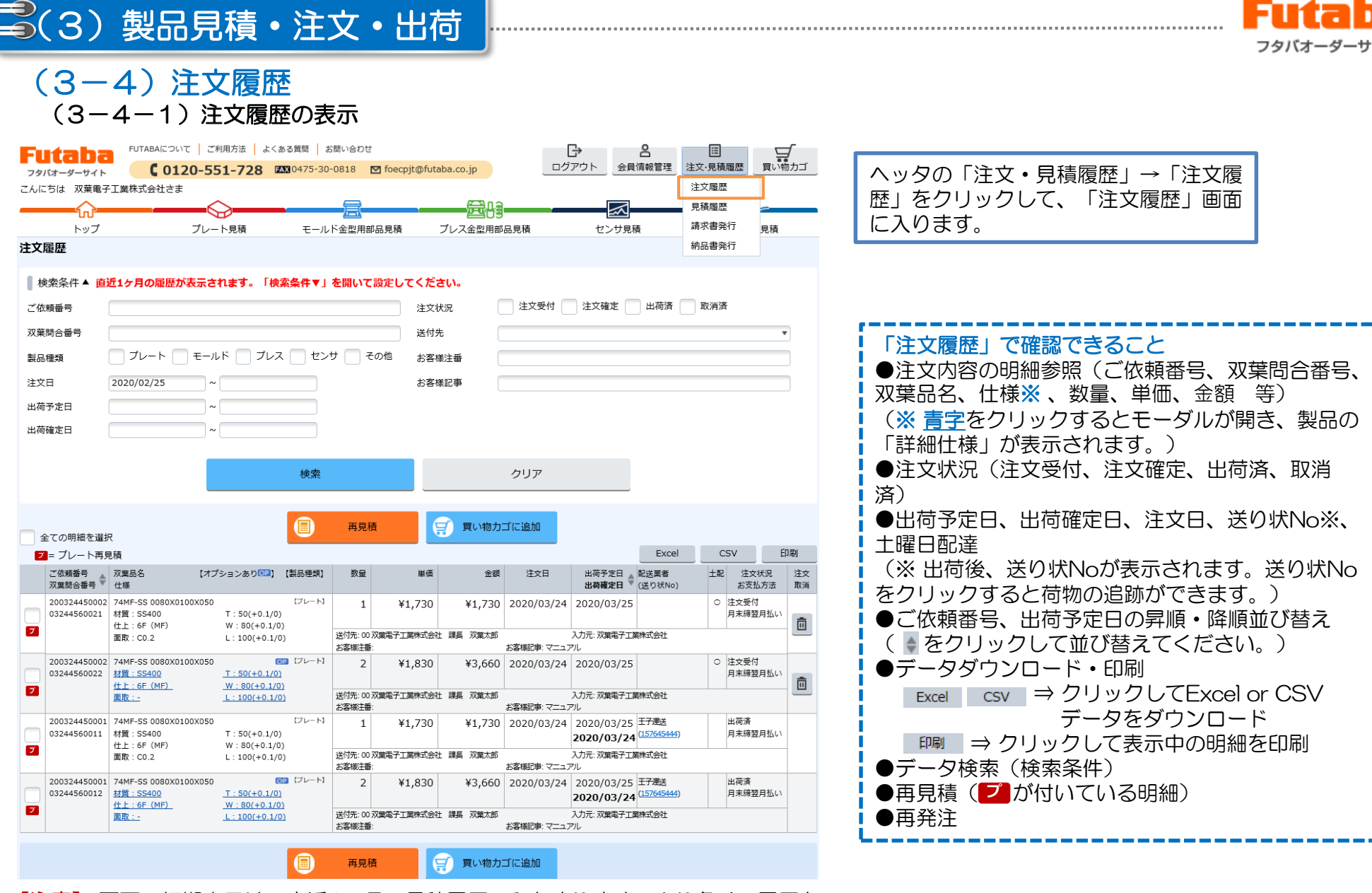

【注意】 画面の初期表示は、直近1ヶ月の見積履歴のみとまります。より多くの履歴を 表示されたい場合、「検索条件」を開いて検索してください。

Futa

ha ーサイト

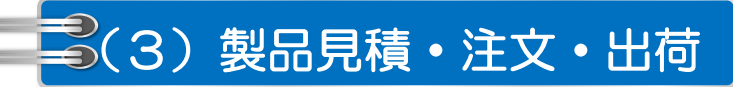

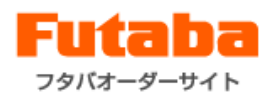

## (3-4)注文履歴 (3-4-2)注文履歴から再発注·注文取消·荷追跡·データダウンロード

注文履歴から、製品の再発注、注文の取消、注文明細のダウンロードができます。

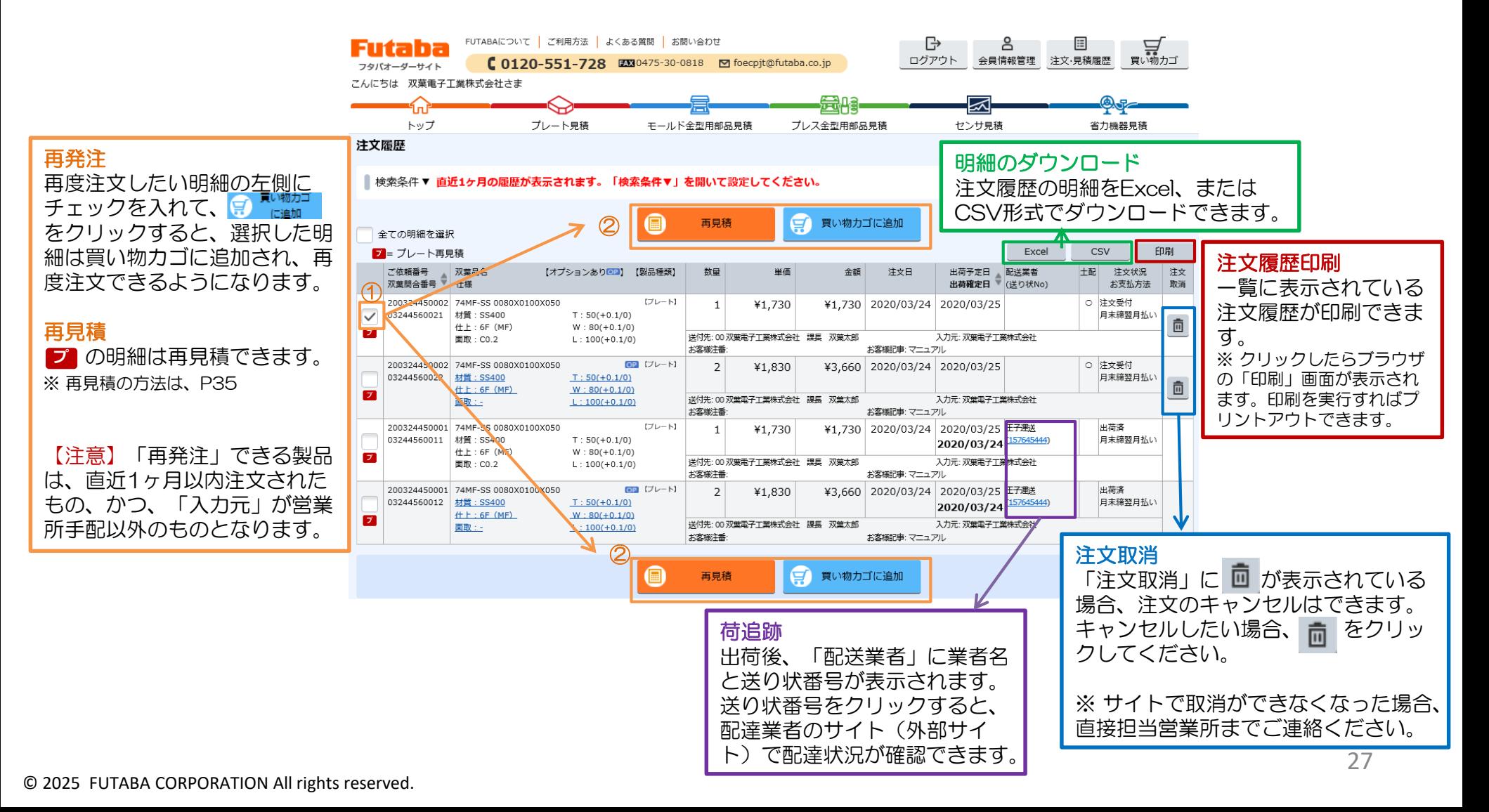

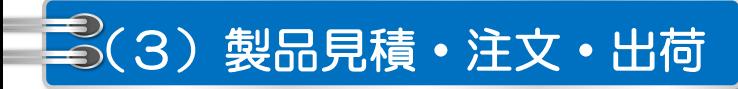

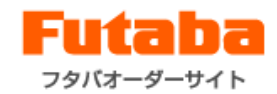

#### (3-5)注文条件選択におけるオプション項目 (3-5-1)出荷予定日指定

#### 注文条件選択画面で、一部製品は出荷予定日を指定することができます。

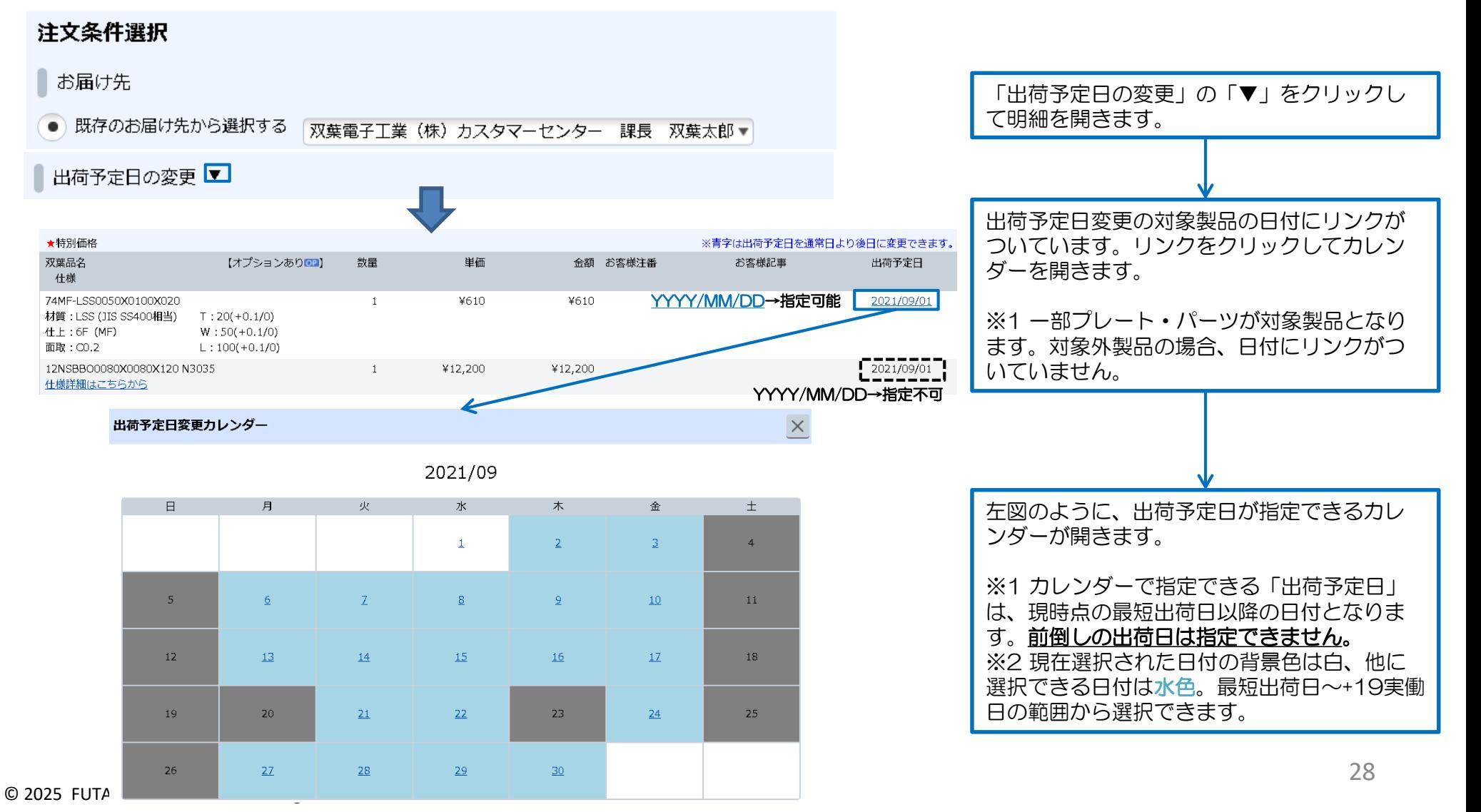

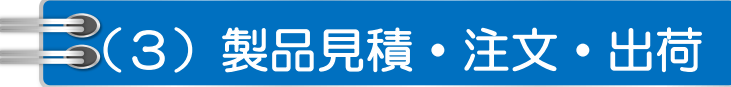

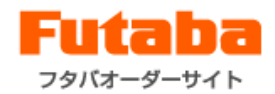

#### (3-5)注文条件選択におけるオプション項目 (3-5-1)出荷予定日指定

#### 注文条件選択画面で、一部製品は出荷予定日を指定することができます。

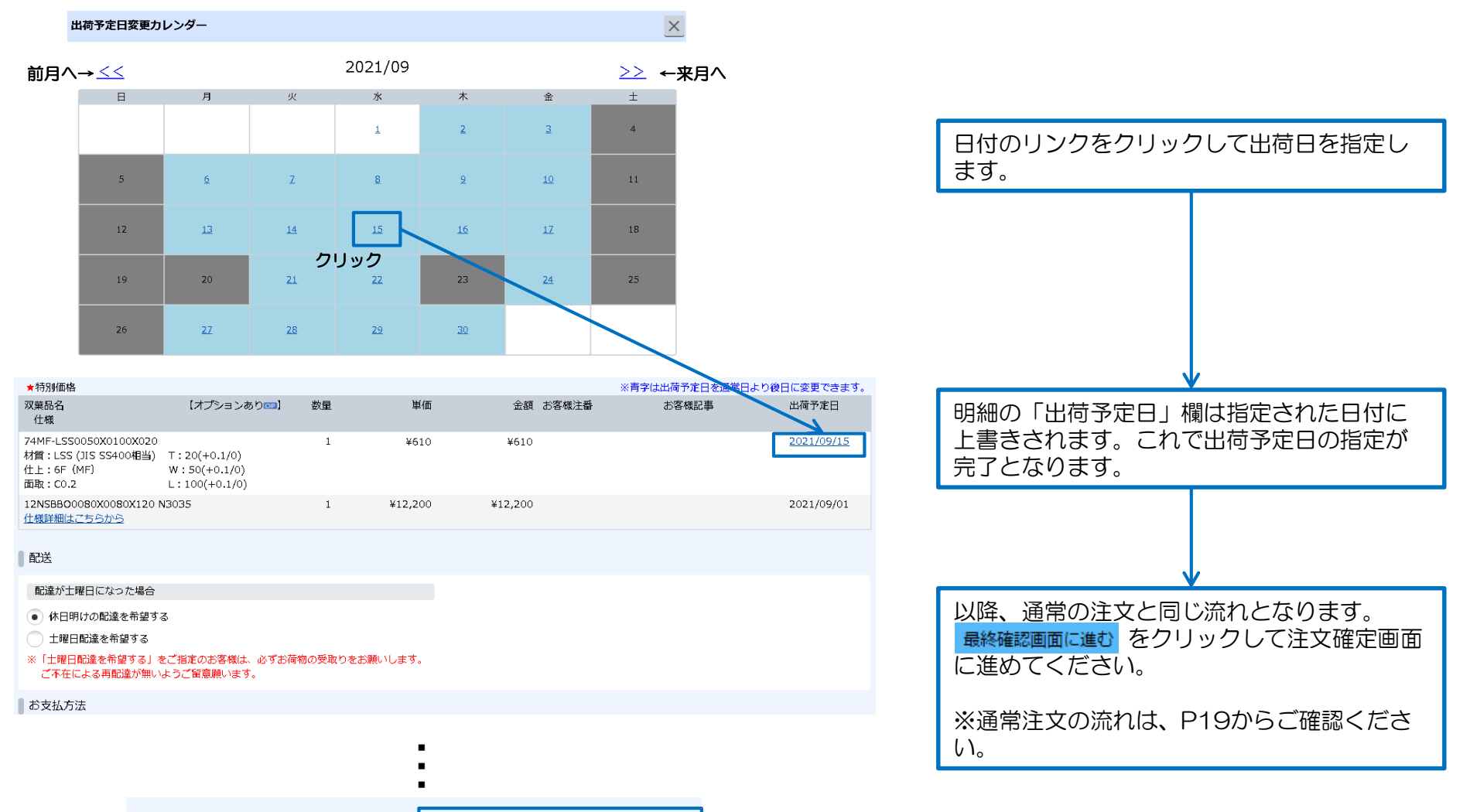

前に戻る

最終確認画面に進む

29

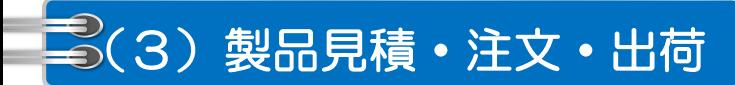

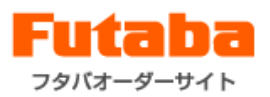

#### (3-6)納品書発行

#### 「納品書発行」メニューにおいて直近6ヶ月の納品書がダウンロードできます。

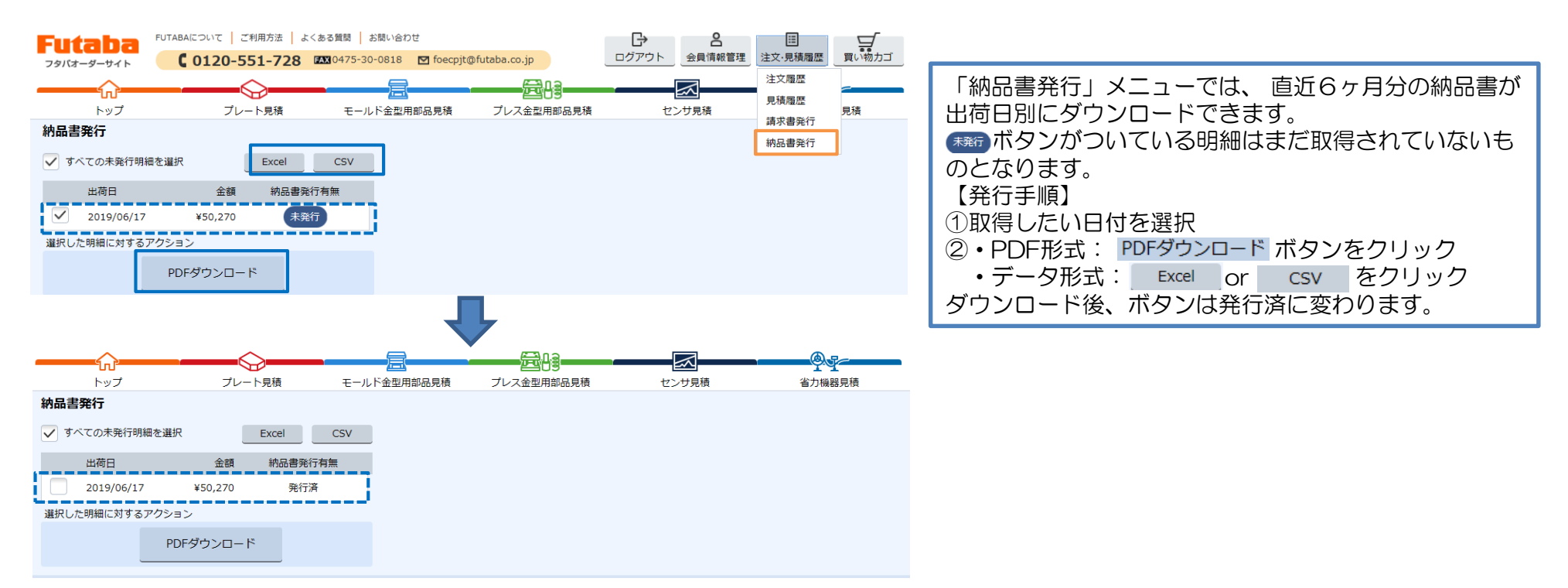

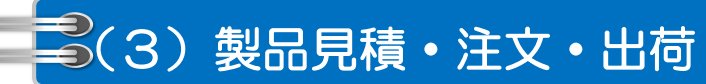

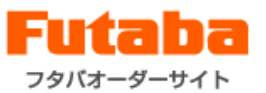

# (3-7)請求書発行(お支払方法「都度払い」を選択した場合)

お支払方法は「都度払い」の場合、請求書は「請求書発行」画面から発行してください。

#### 【注意】お支払方法は「毎月末締め翌月払い」の場合、ご請求書は(株)ネットプロテクションズから郵送されます。 「請求書発行」画面では発行できません。

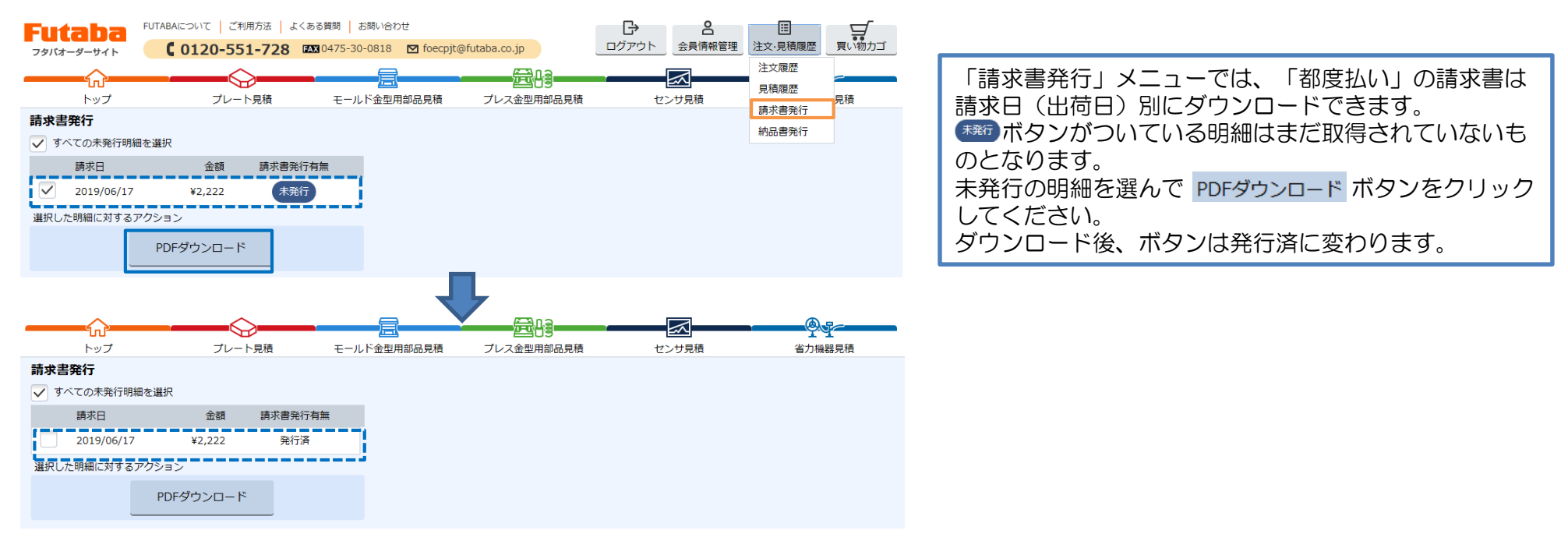

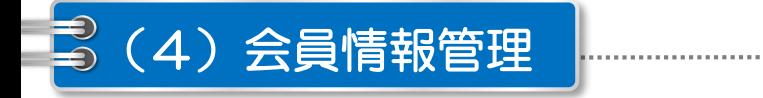

## (4-1)会員情報変更

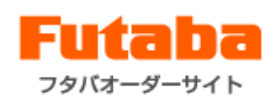

. . . . . . . . . . . . . . . . . .

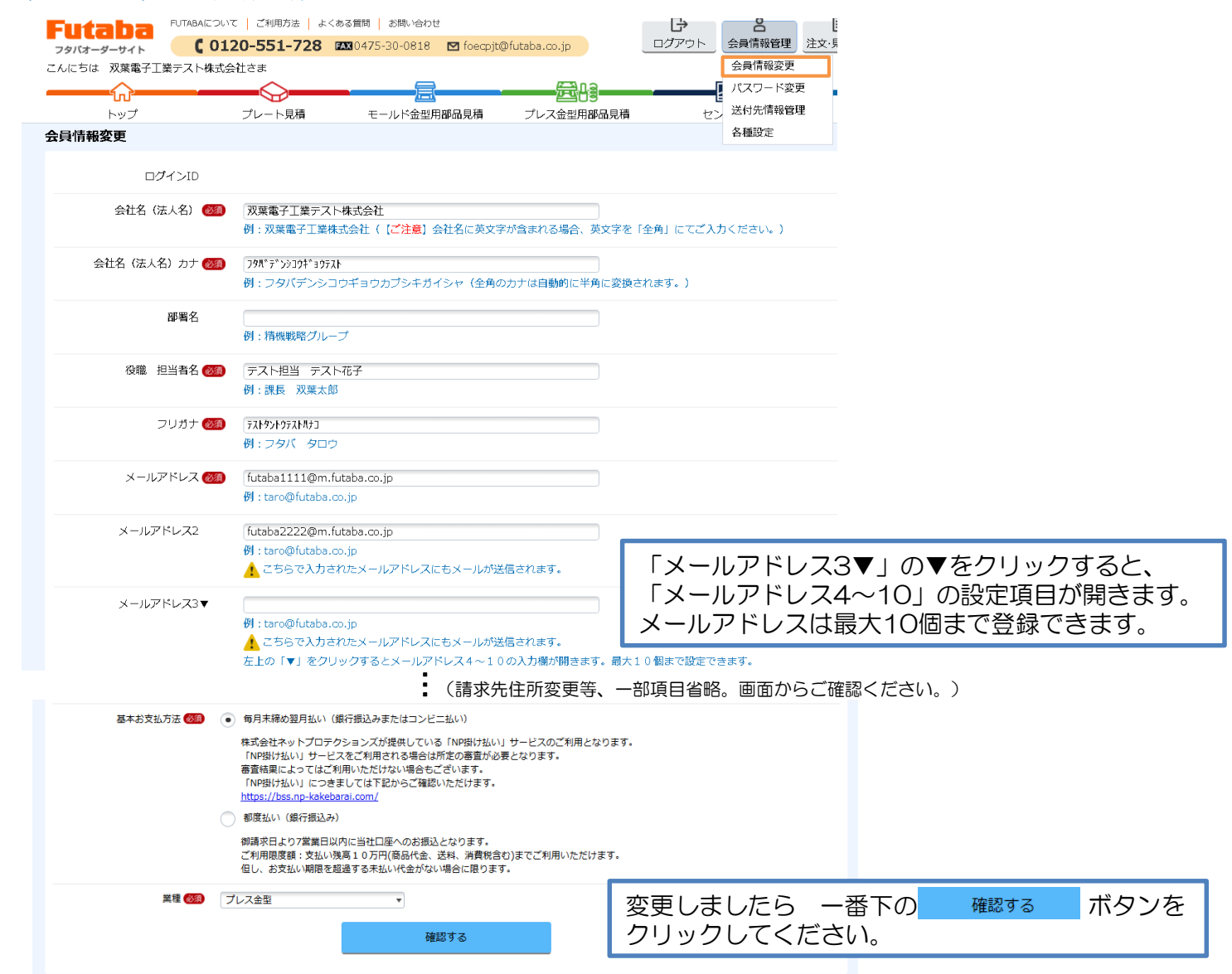

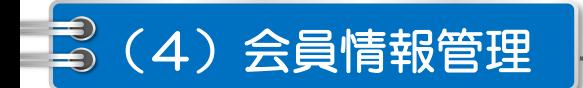

#### (4-2)パスワード変更

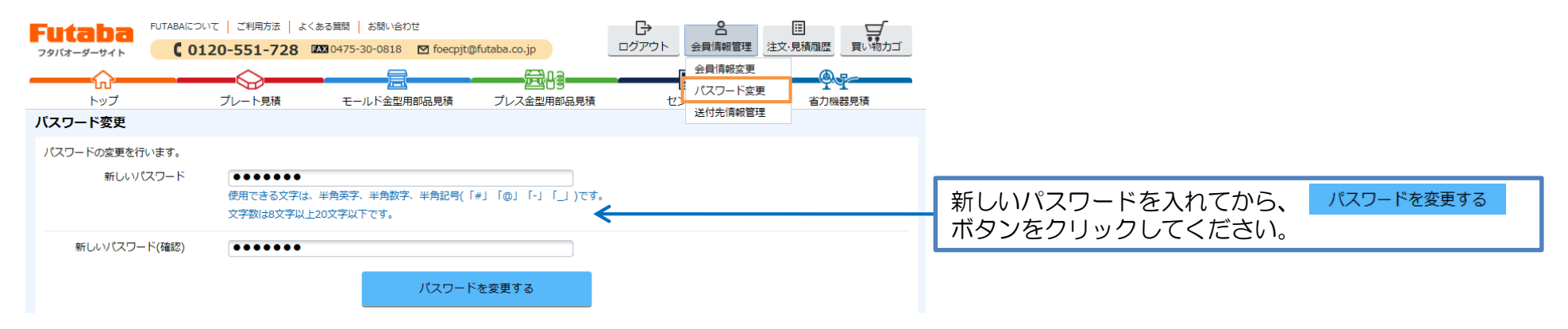

#### (4-3)送付先情報管理

#### お客様が利用できる、送付先の情報を管理するページです。 送付先の新規登録、変更、削除、一覧のダウンロードができます。

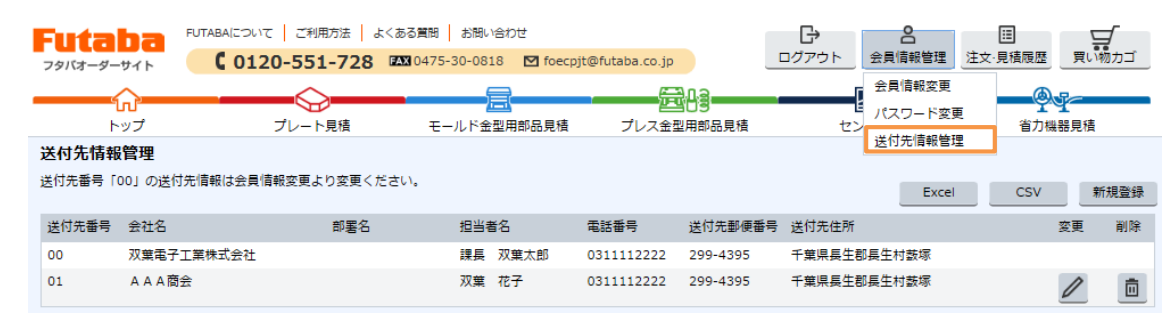

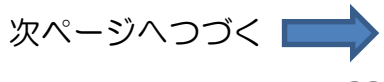

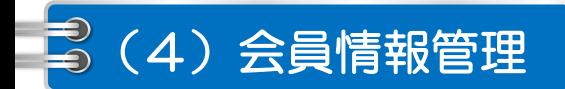

フタバオーダーサイト

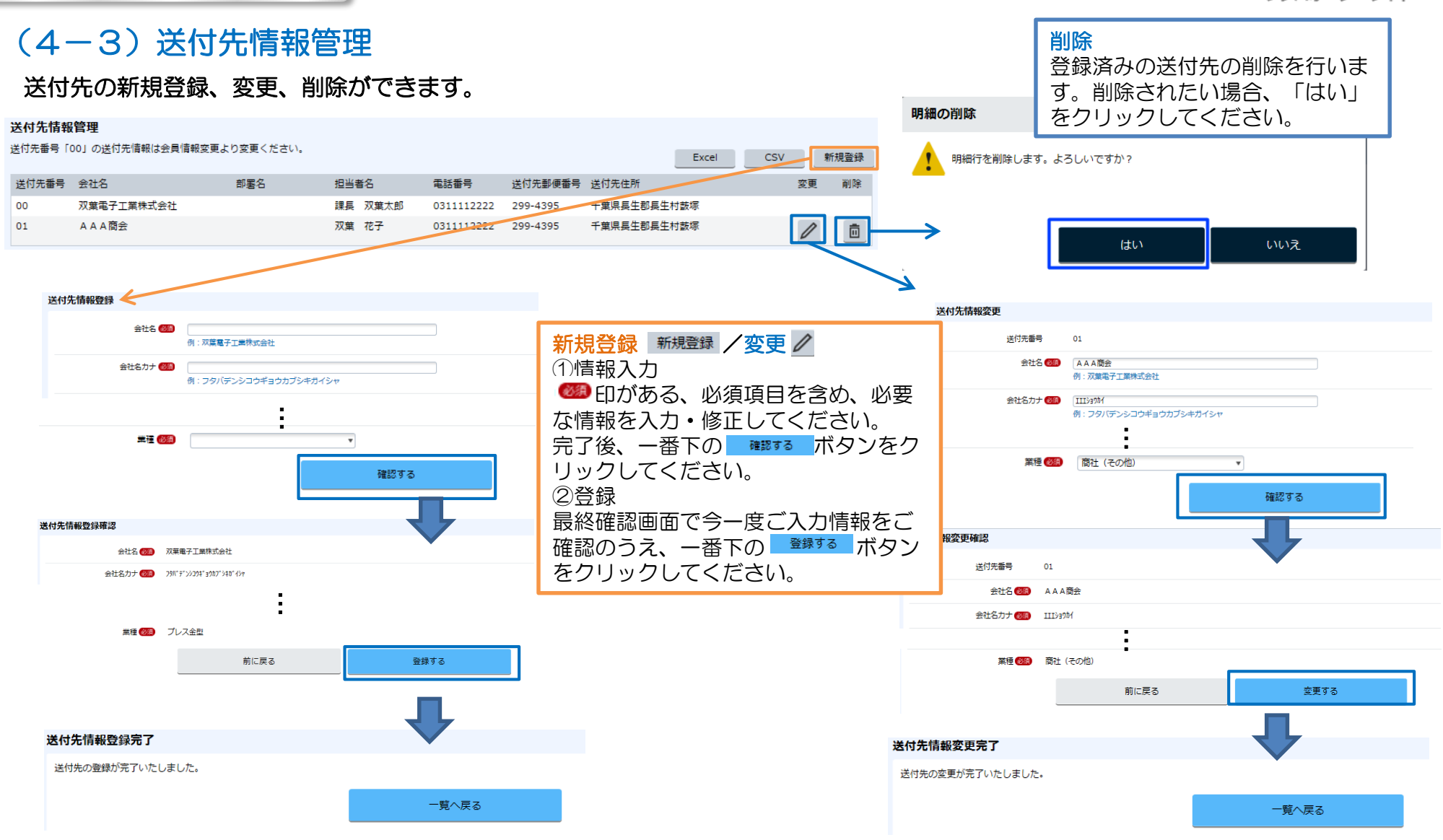

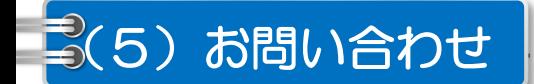

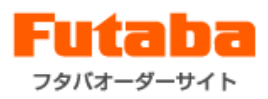

#### サイトの「お問い合わせ」フォームを利用して頂くと、簡単にお問い合わせ頂けます。 製品や利用方法、なにかご不明点やご要望などございましたら、お気軽にご連絡ください。

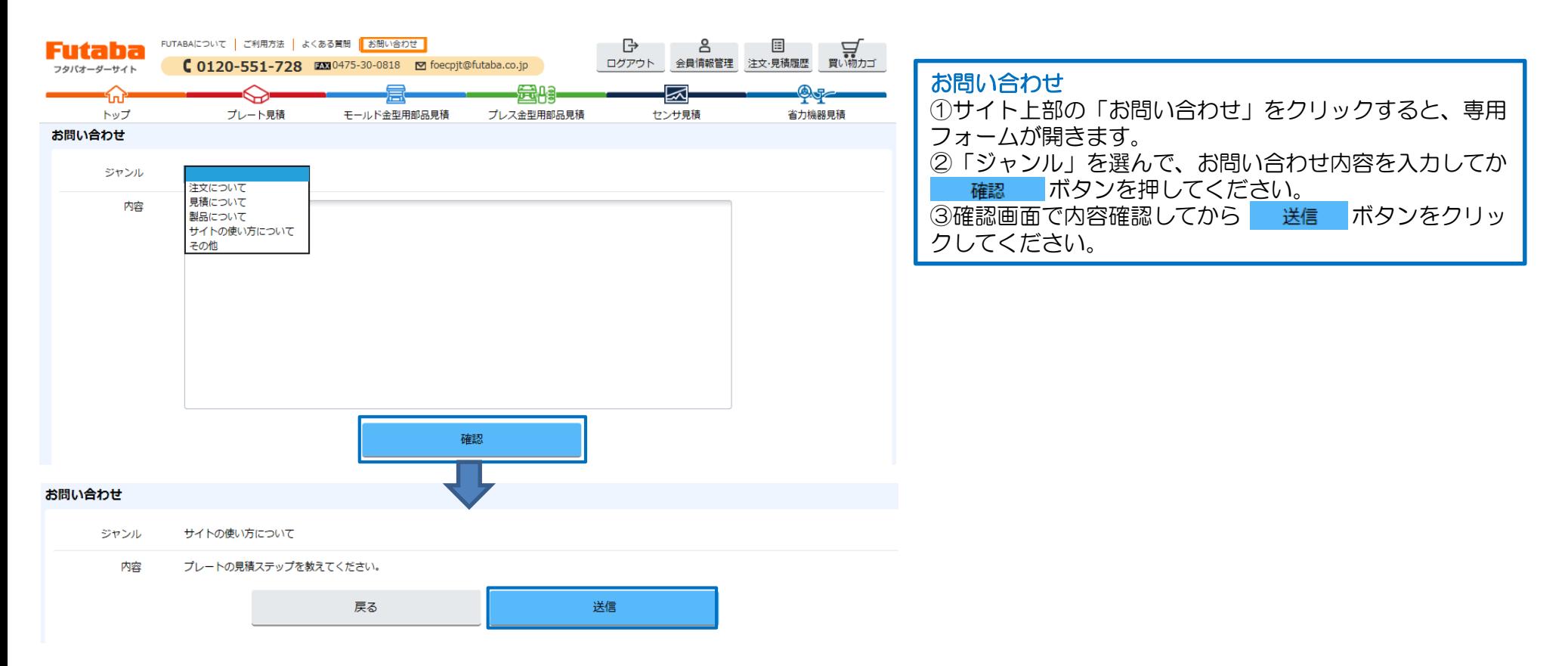

# (6)便利な使い方

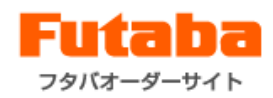

## (6-1)見積明細のコピー

製品見積画面では、明細の内容をコピーし、入力を簡素化することができます。

90

買い物力ゴに追加

面

削除

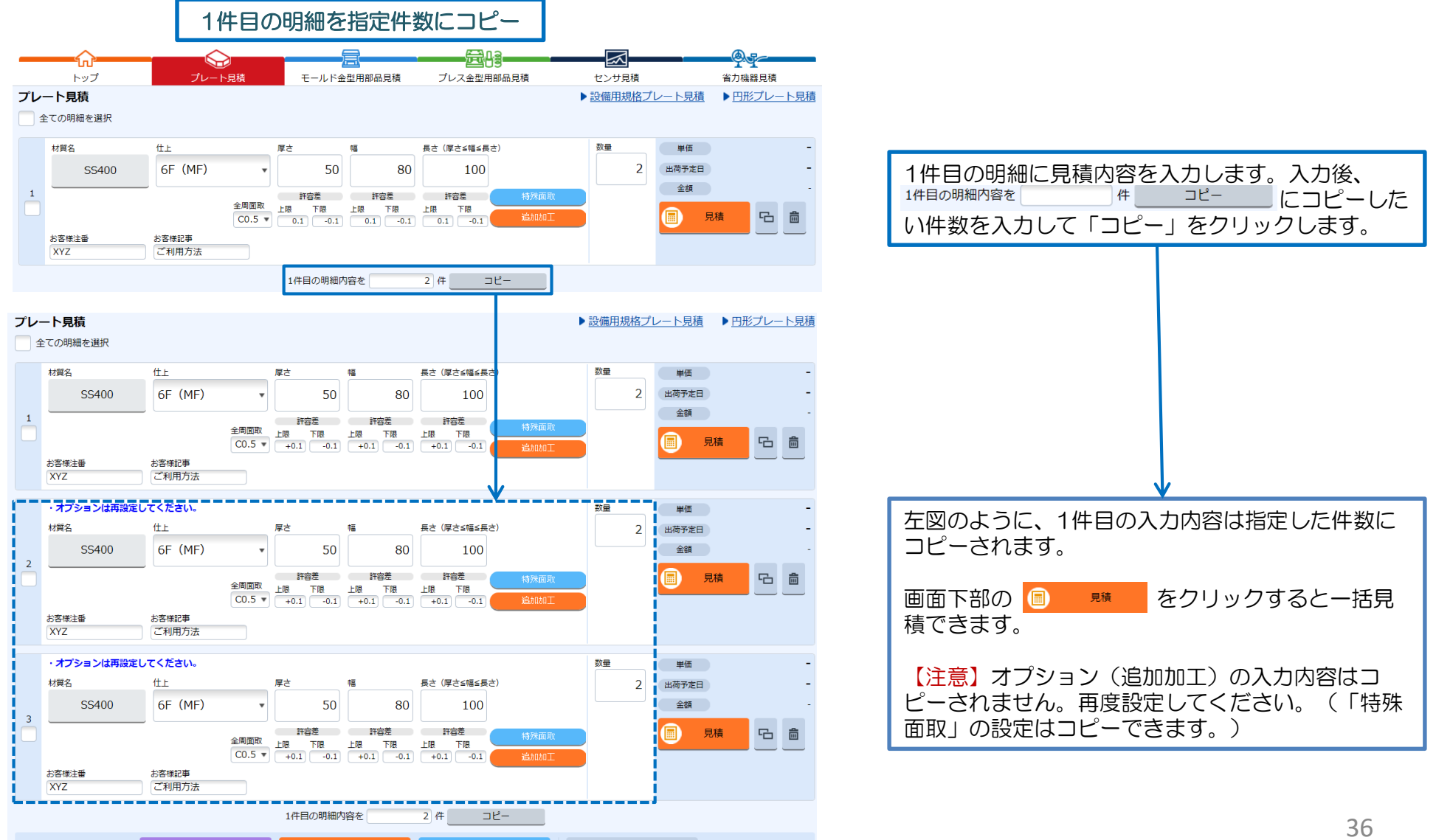

# (6)便利な使い方

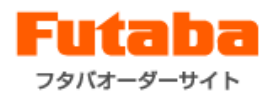

#### (6-1)見積明細のコピー

製品見積画面では、明細の内容をコピーし、入力を簡素化することができます。

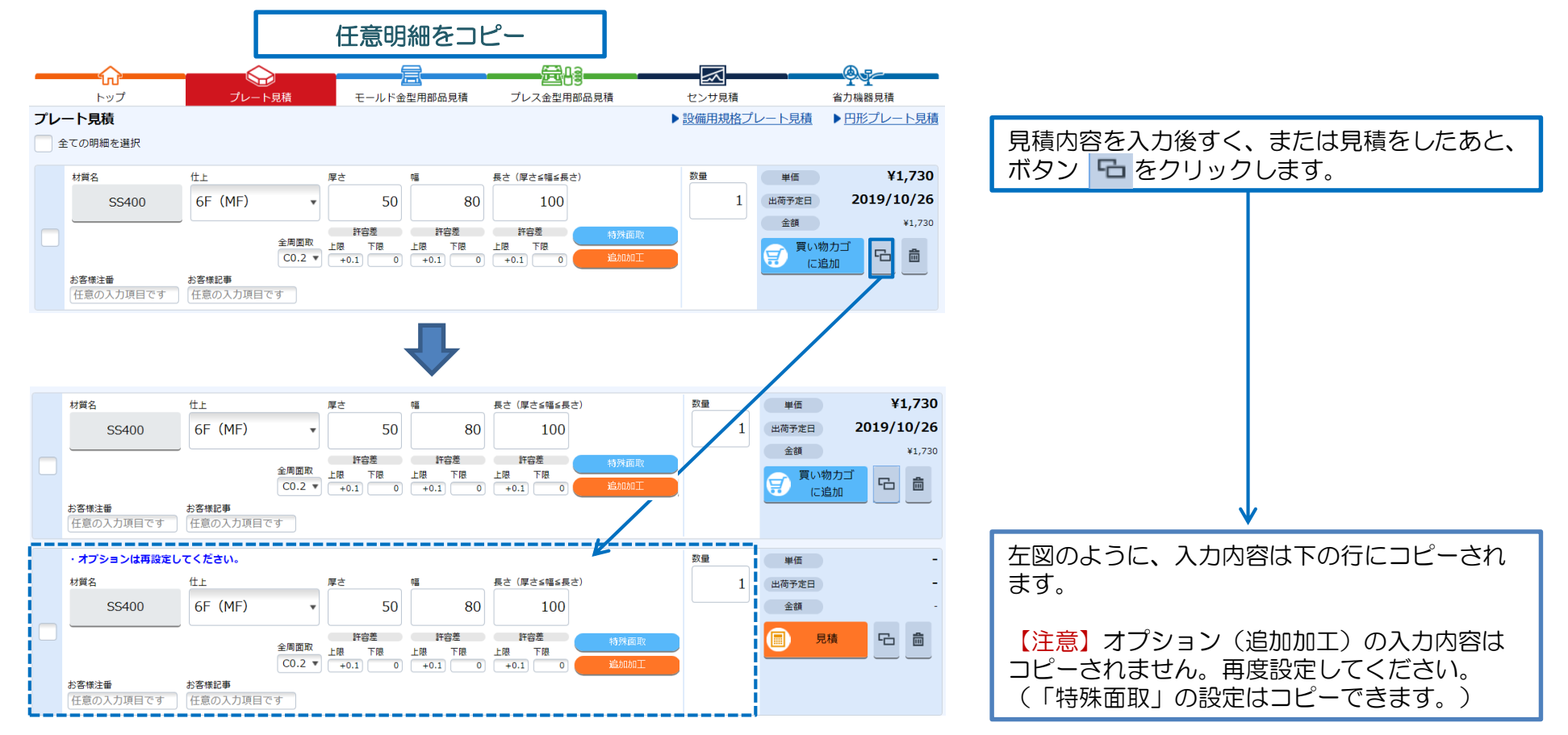

# ■ (6)便利な使い方

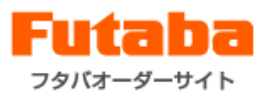

## (6-2)再見積

**見積履歴と注文履歴から、■ (プレート製品)のマークが付いている明細が再見積できます。** 

見積履歴から再見積

#### 見積履歴

#### ● 検索条件▼ 直近1ヶ月の履歴が表示されます。「検索条件▼」を開いて設定してください。

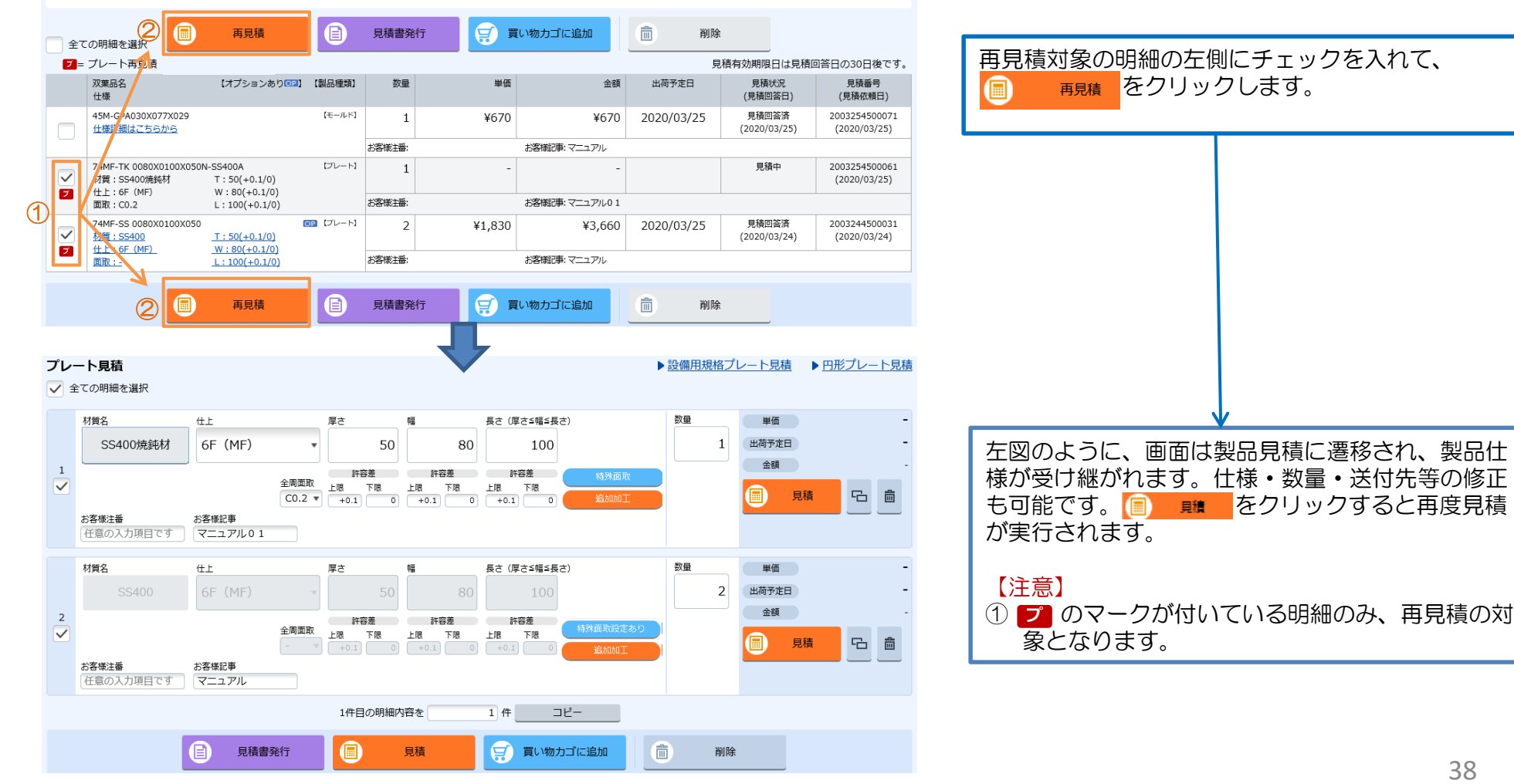

© 2025 FUTABA CORPORATION All rights reserved.

# ■ (6)便利な使い方

#### (6-2)再見積

見積履歴と注文履歴から、**<sup>プ</sup>** (プレート製品)のマークが付いている明細が再見積できます。

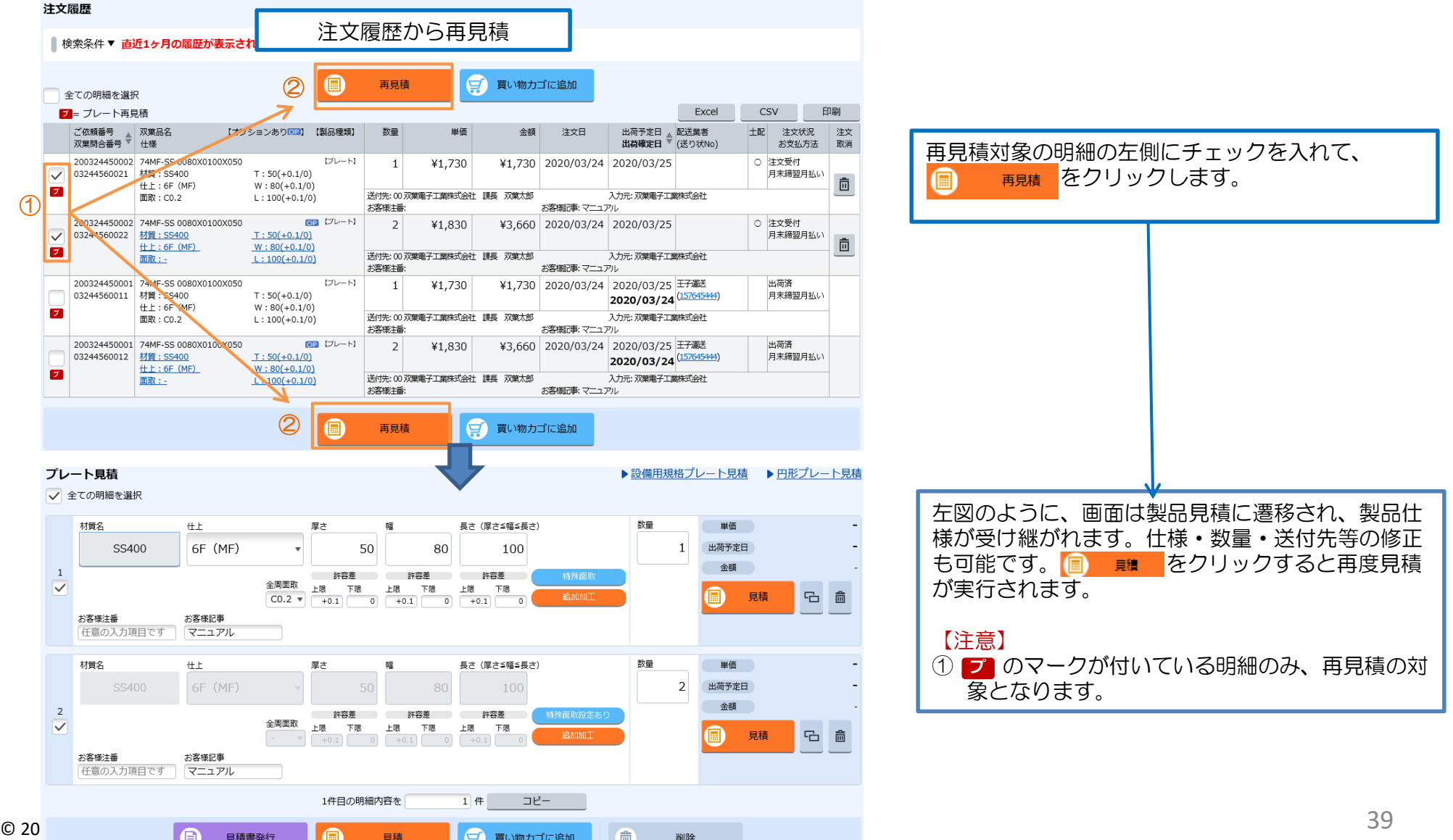

# (6)便利な使い方

## (6-3)お気に入り機能

#### 「会員情報管理」の「各種設定」では、見積画面項目設定、見積用のお気に入りフォームの保存など、 各種設定をすることができます。

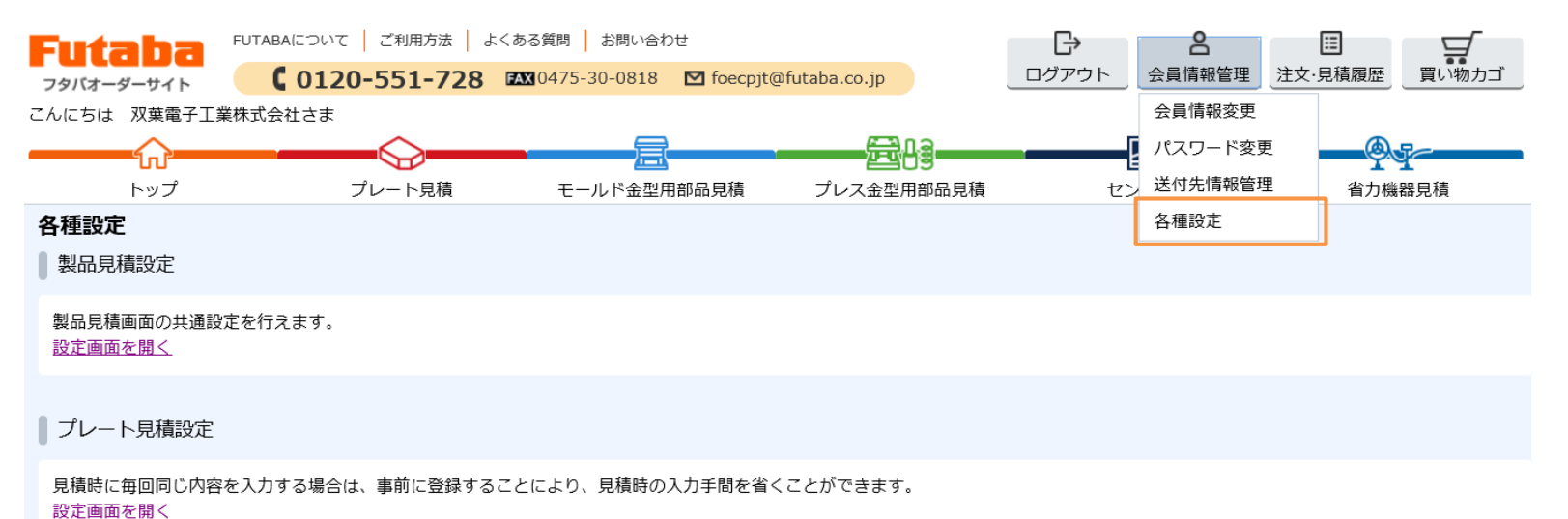

よく使う項目・仕様を設定してお気に入りフォーム(雛形)を保存すれば、より迅速かつ簡単に見積することができます。 ※保存できるフォームはプレート見積のみとなります。

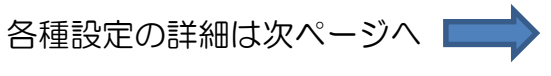

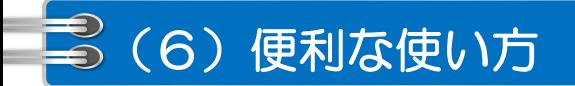

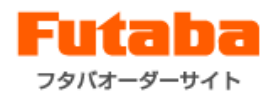

#### (6-3)お気に入り機能 (6-3-1) 製品見積画面の共通設定

#### 共通設定画面では、各見積画面の共通項目が設定できます。

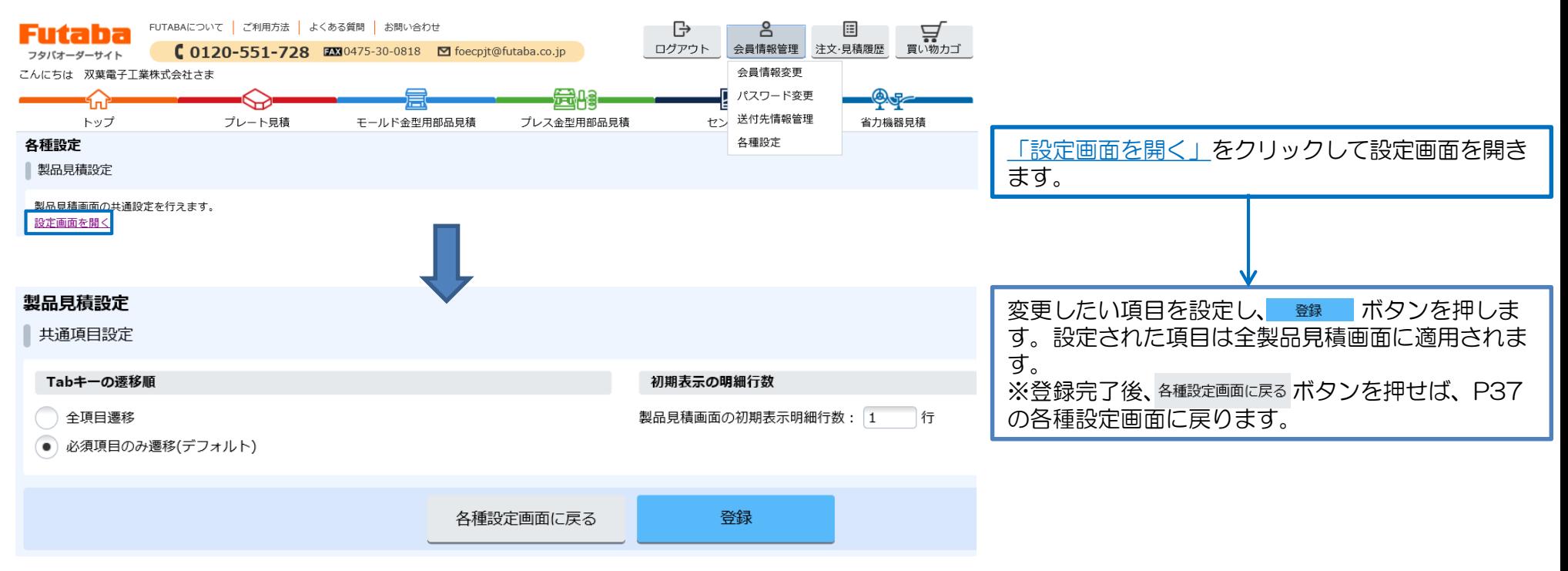

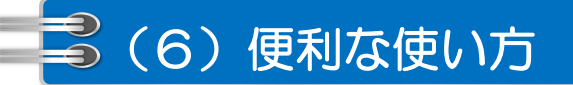

フタバオーダーサイト

#### (6-3)お気に入り機能 (6-3-1) 製品見積画面の共通設定

プレート見積設定画面では、プレート見積時に使える、「お気に入りフォーム」(雛形)の設定・保存ができます。

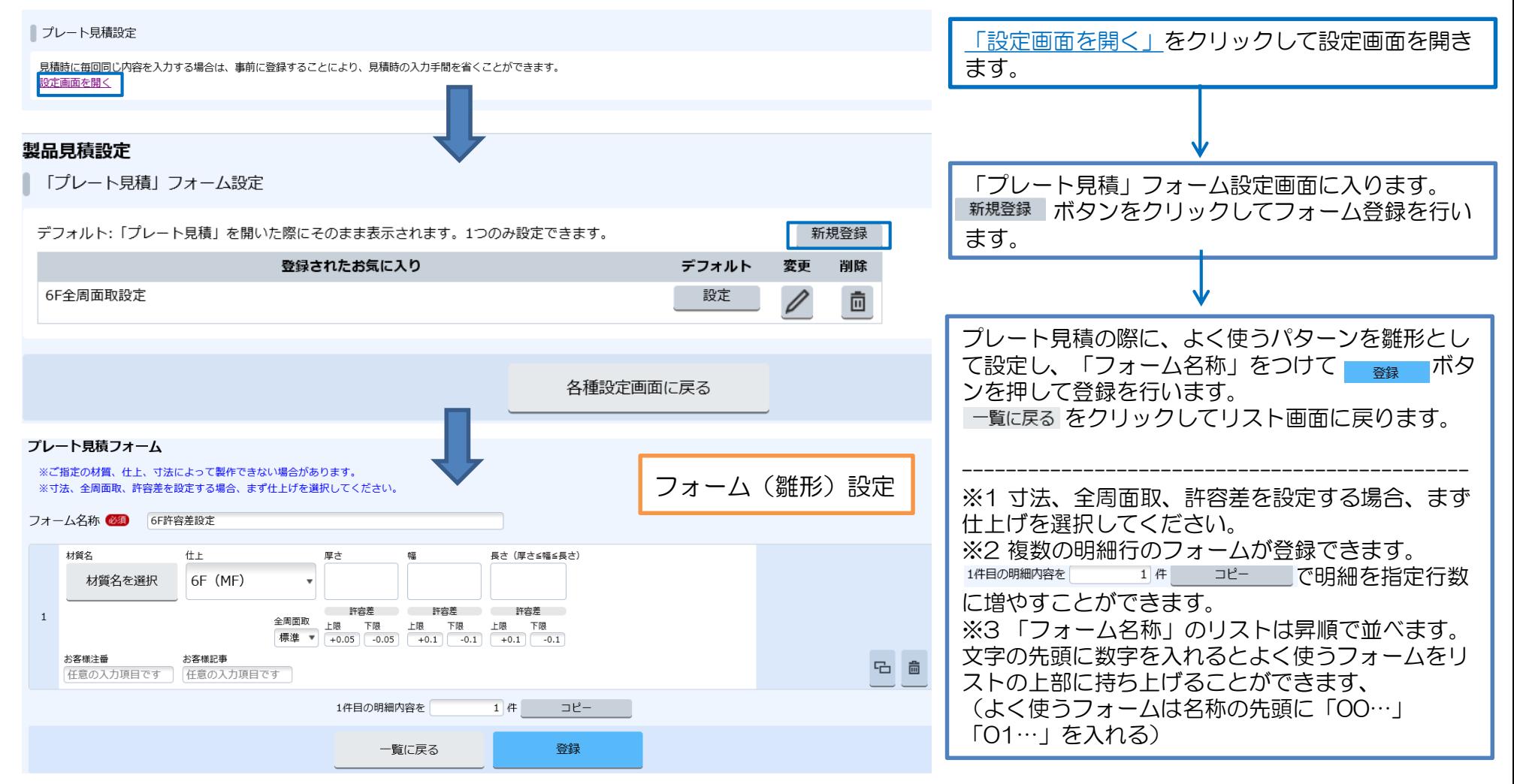

## (6)便利な使い方

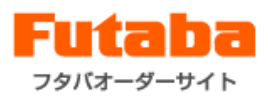

#### (6-3) お気に入り機能 (6-3-2) プレート見積に使用できる「お気に入りフォーム」の設定

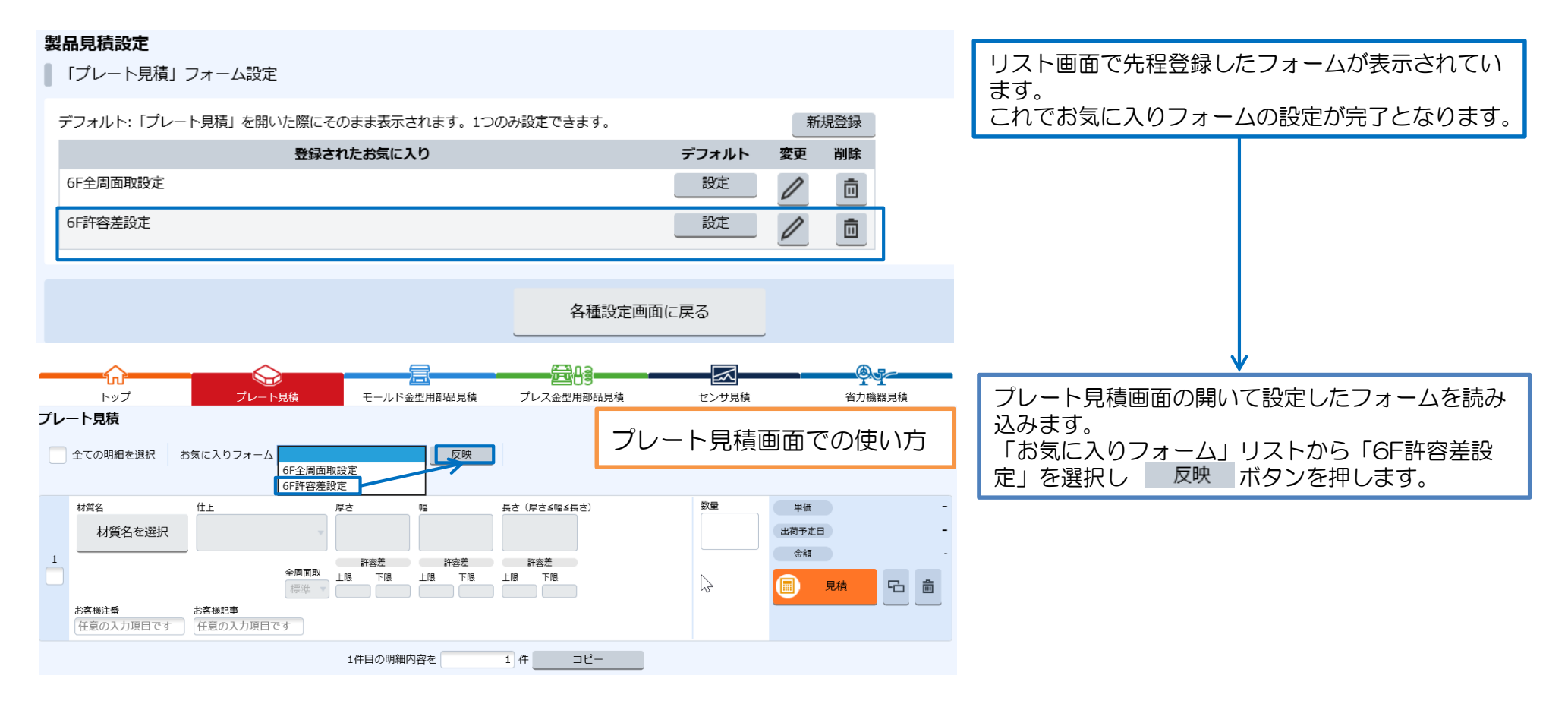

## こ (6)便利な使い方

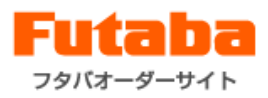

#### (6-3) お気に入り機能 (6-3-2) プレート見積に使用できる「お気に入りフォーム」の設定

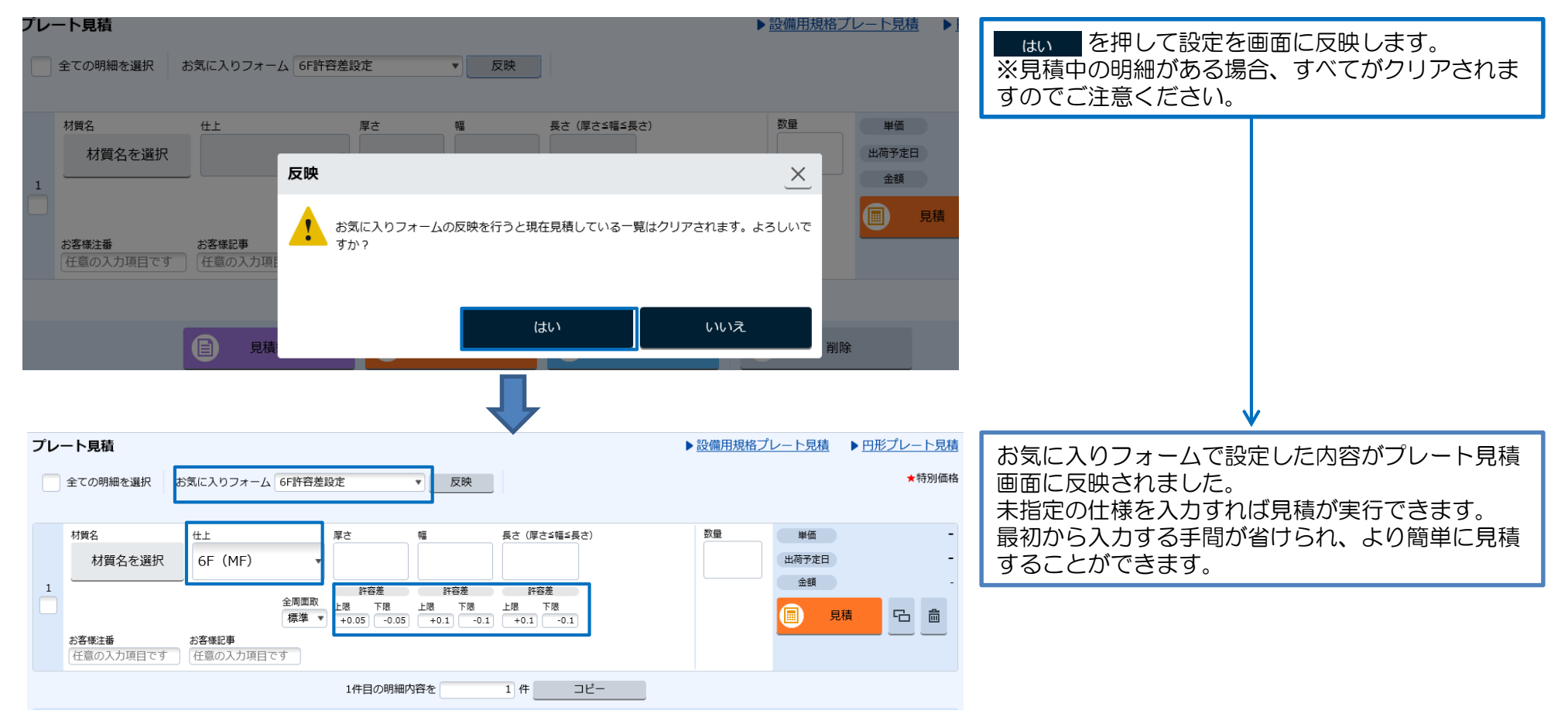

## (6)便利な使い方

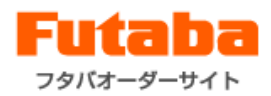

#### (6-3)お気に入り機能 (6-3-2) プレート見積に使用できる「お気に入りフォーム」の設定

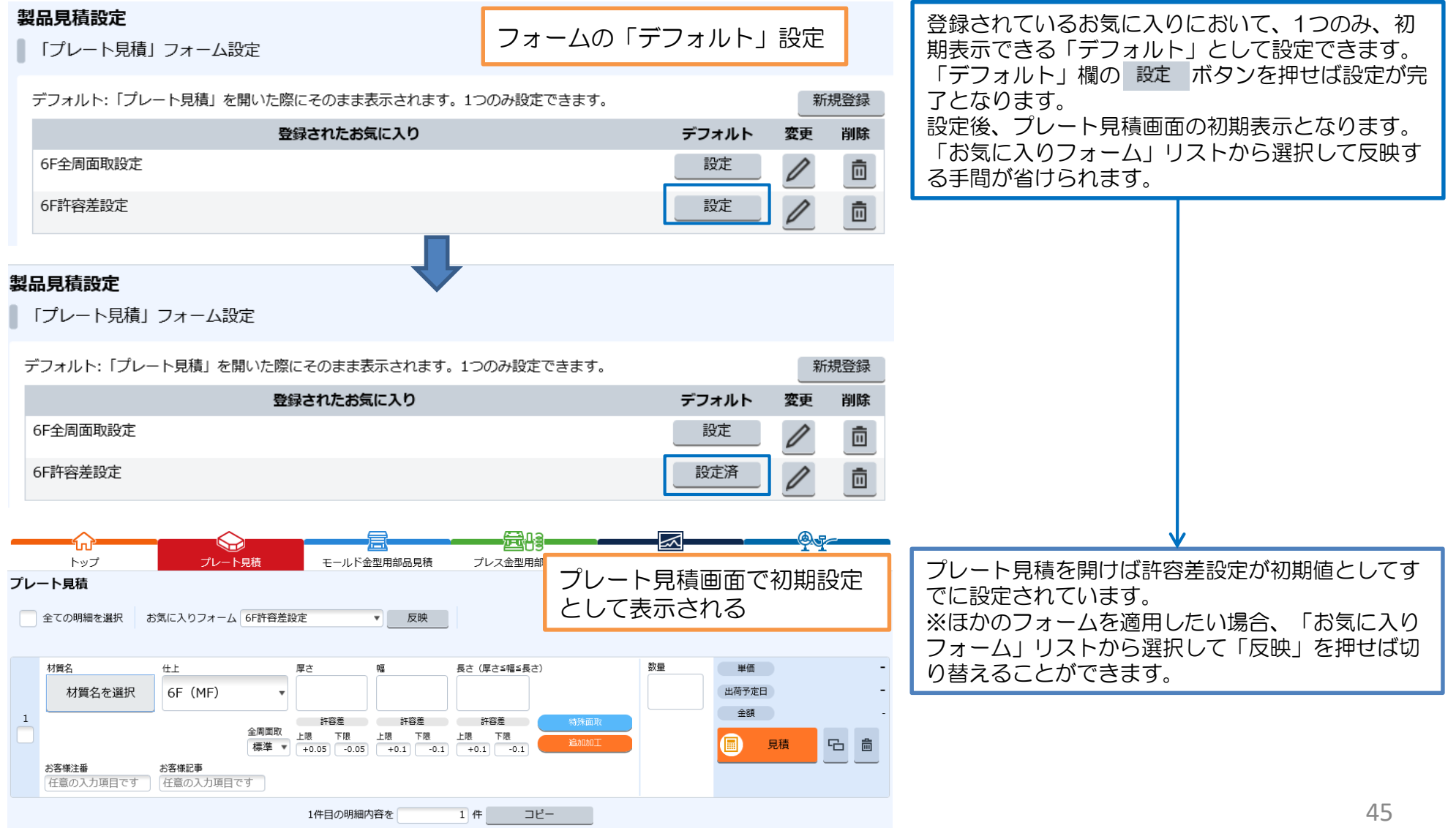

© 2025 FUTABA CORPORATION All rights reserved.

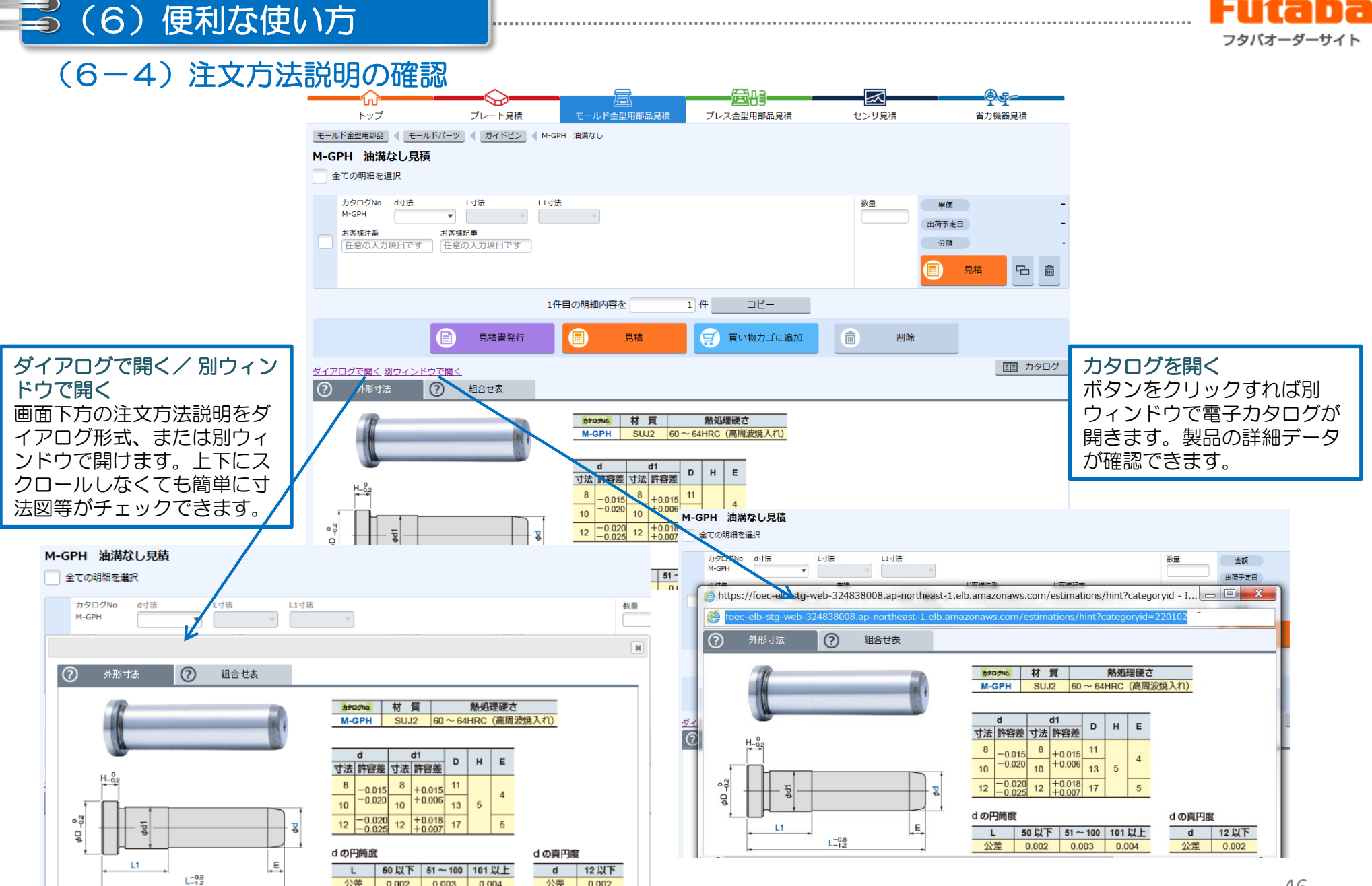

© 2025 FUTABA CORPORATION All rights reserved.

公差 | 0.002 | 0.003 | 0.004

公差 0.002

# (6)便利な使い方

## (6-5)注文最終確認画面と注文履歴の印刷機能

#### 「注文の流れ」の「STEP 7」最終確認画面が簡単に印刷できます。仕様のチェックに活用できます。

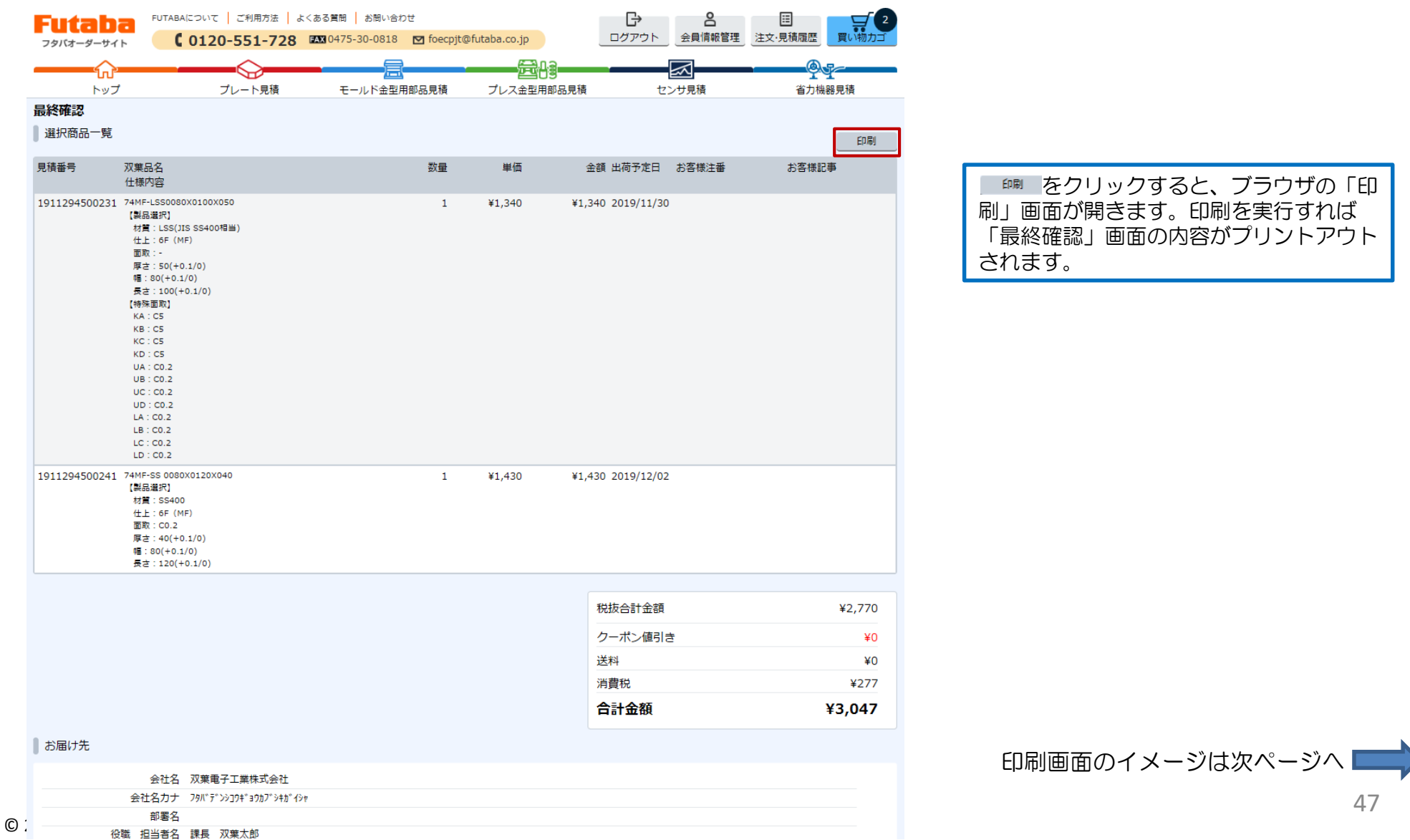

# ■ (6) 便利な使い方

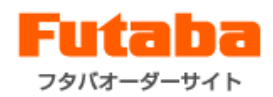

#### (6-5)注文最終確認画面と注文履歴の印刷機能

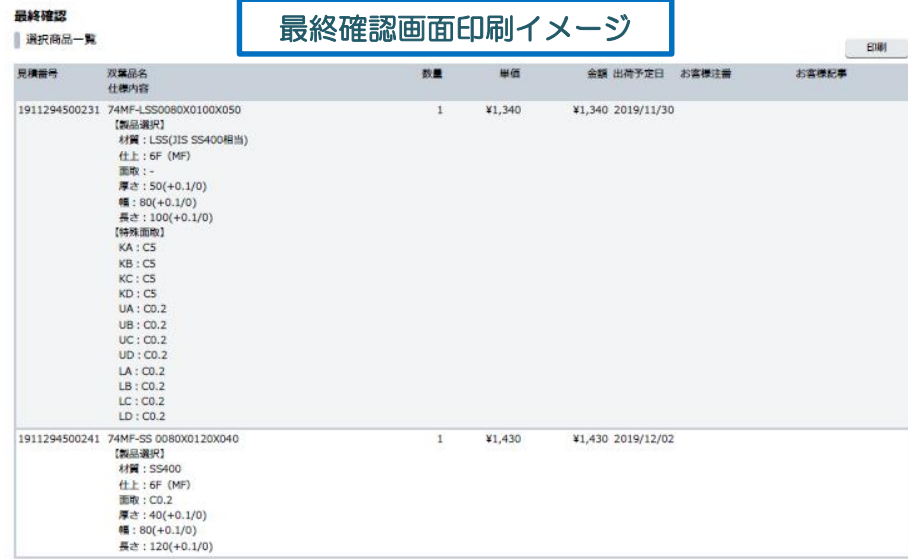

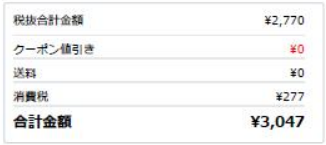

お届け先

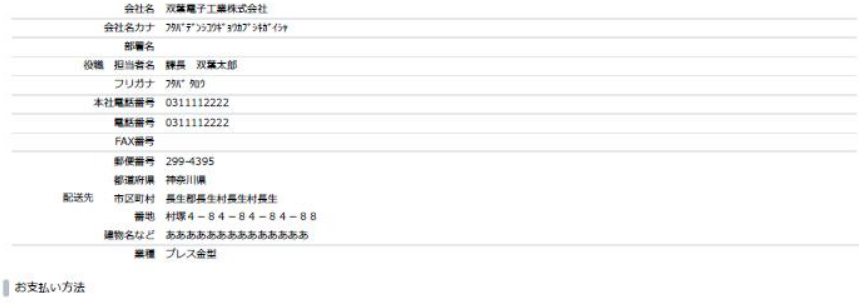

毎月末締め翌月払い (銀行振込みまたはコンビニ払い)

配送

土曜配達 休日明けの配達を希望する

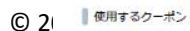

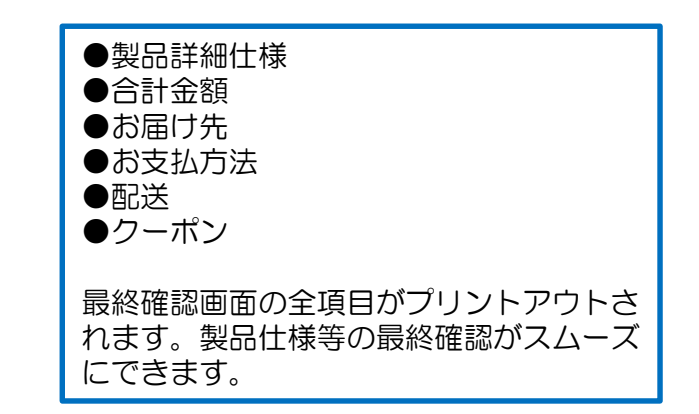

# (6)便利な使い方

## (6-5)注文最終確認画面と注文履歴の印刷機能

#### 「注文履歴」画面が簡単に印刷できます。発注履歴の保管、営業所への問合せに活用できます。

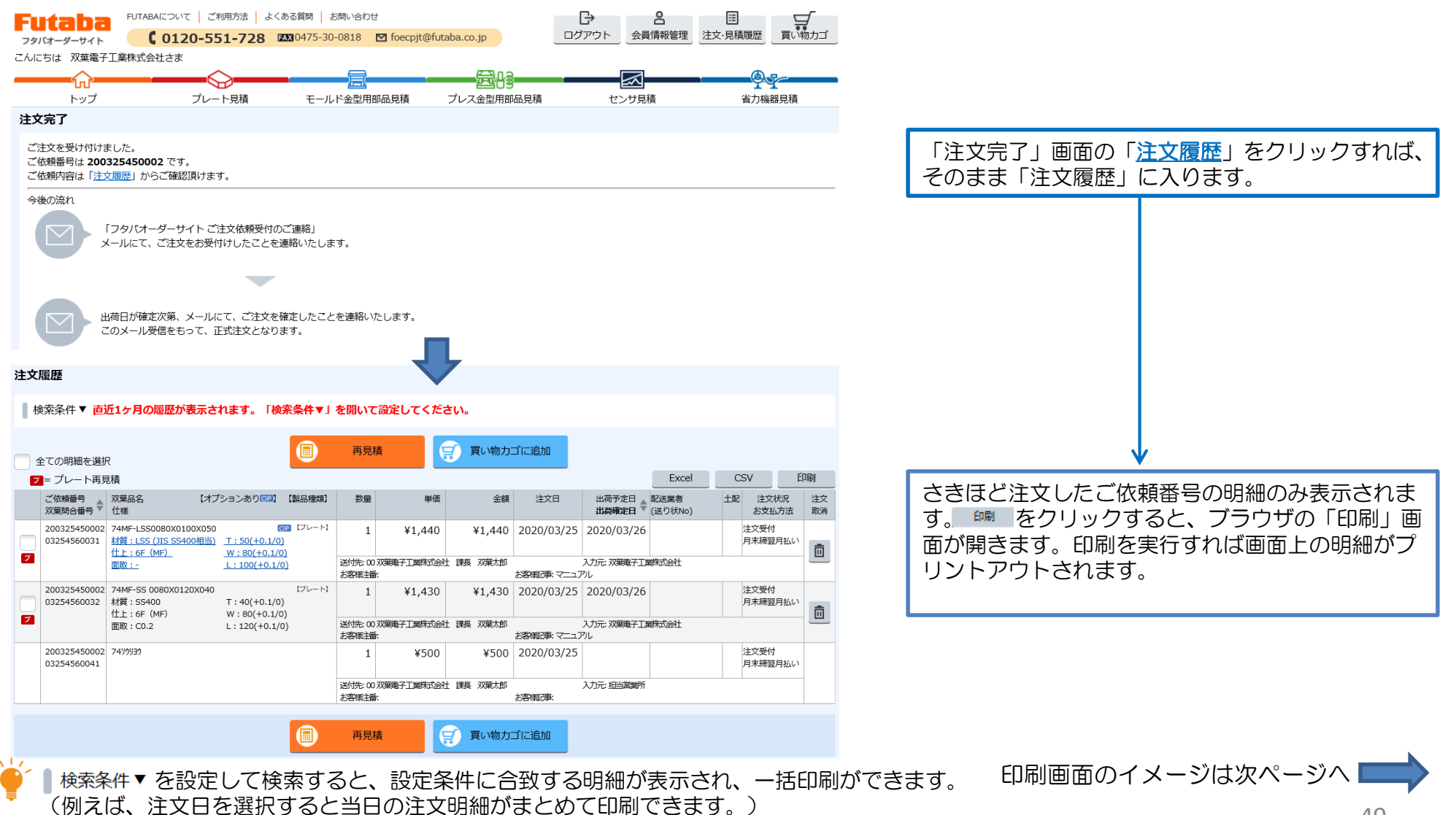

# ■ (6)便利な使い方

注文履歴

注文履歴

## (6-5)注文最終確認画面と注文履歴の印刷機能

#### 注文履歴画面印刷イメージ (1ご依頼番号のみ)

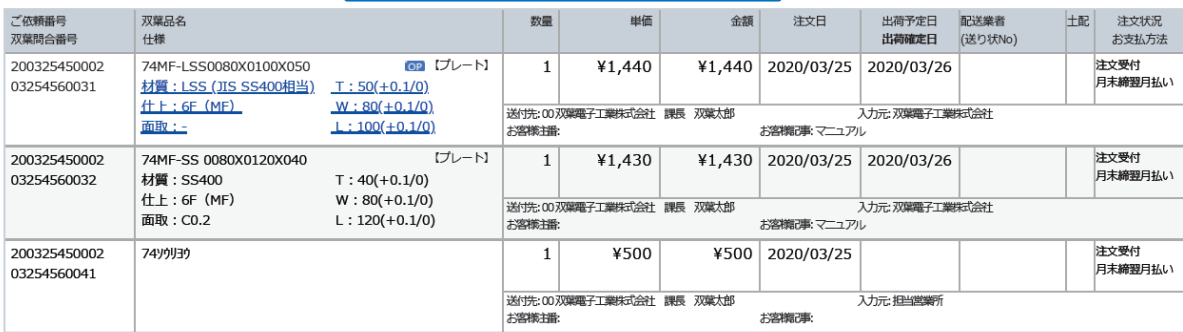

#### ●ご依頼番号・双葉問合番号 ●製品仕様 ●単価・金額等 ●注文日・出荷予定日・出荷確定日 ●送付先 ●注文状況 ●お客様記事・注番 注文履歴の確認に必要な項目がそろってい ます。

#### 注文履歴画面印刷イメージ (複数ご依頼番号<1日注文分>)

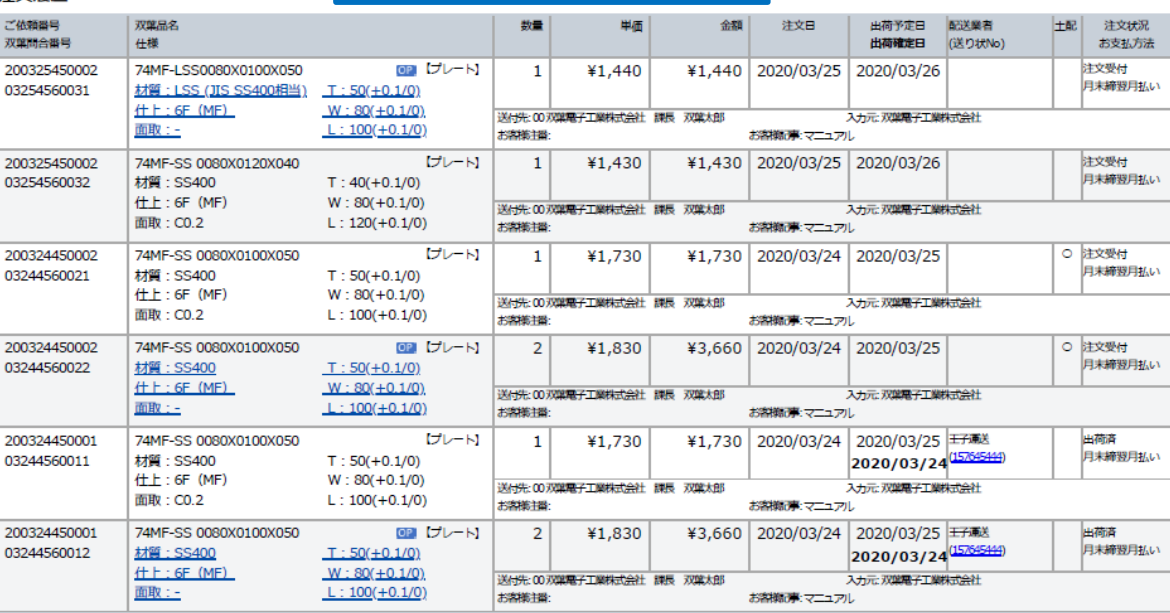

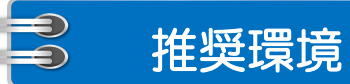

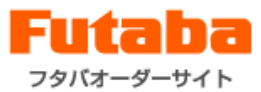

#### ■ OS

Windows 7 以降

## ■ ブラウザ

- ・ Internet Explorer 11
- ・ Google Chrome 最新版

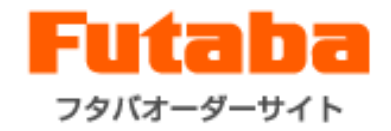

# 双葉電子工業株式会社 フタバオーダーサイトカスタマーセンター

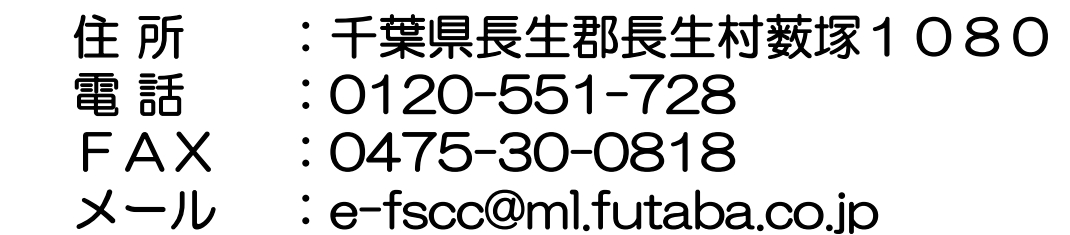

52